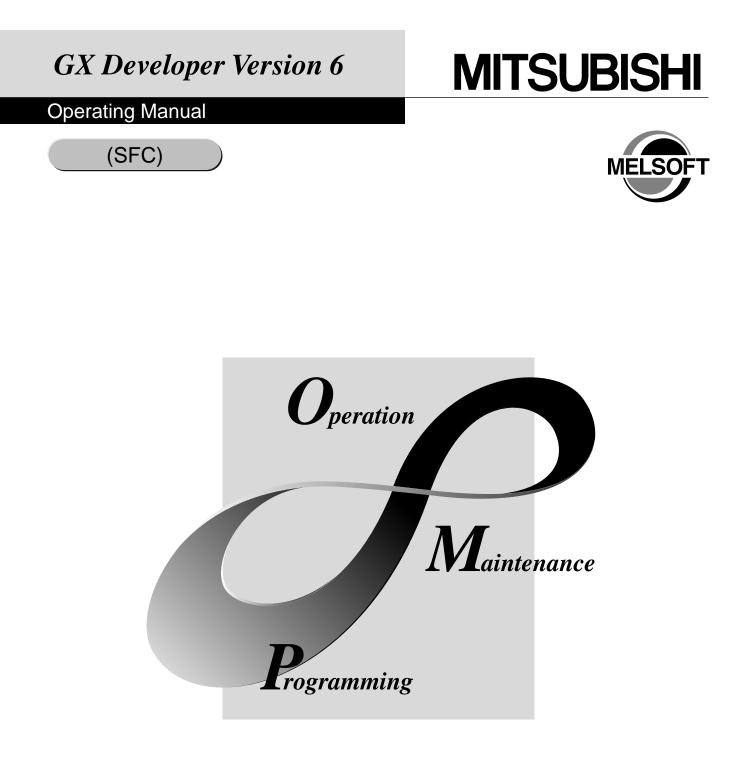

# MELSOFT Integrated FA Software

SW6D5C-GPPW-E

# ● SAFETY INSTRUCTIONS ●

(Always read these instructions before using this equipment.)

Before using this product, please read this manual and the relevant manuals introduced in this manual carefully and pay full attention to safety to handle the product correctly.

The instructions given in this manual are concerned with this product. For the safety instructions of the programmable controller system, please read the CPU module user's manual.

In this manual, the safety instructions are ranked as "DANGER" and "CAUTION".

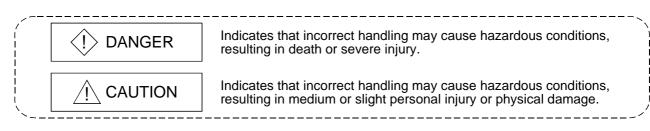

Note that the  $\triangle$ CAUTION level may lead to a serious consequence according to the circumstances. Always follow the instructions of both levels because they are important to personal safety.

Please save this manual to make it accessible when required and always forward it to the end user.

# [Design Instructions]

# 

When data change, program change or status control is to be made from a personal computer to the running PLC, configure up an interlock circuit in the outside of the PLC system to ensure that the whole system will always operate safely.

Also, determine corrective actions to be taken for the system when a communication error occurs due to a cable connection fault or the like in online operation performed from the personal computer to the PLC CPU.

# 

Online operation performed with a personal computer connected to the running CPU module (especially program change, forced output or operating status change) should be started after carefully reading the manual and fully ensuring safety.

Not doing so can cause machine damage or accident due to miss operation.

#### REVISIONS

\* The manual number is given on the bottom left of the back cover.

| Print Date | * Manual Number | * The manual number is given on the bottom left of the back cover.<br>Revision |
|------------|-----------------|--------------------------------------------------------------------------------|
| Sep.,2000  | SH(NA)-080099-A | First edition                                                                  |
| 0001,2000  |                 |                                                                                |
|            |                 |                                                                                |
|            |                 |                                                                                |
|            |                 |                                                                                |
|            |                 |                                                                                |
|            |                 |                                                                                |
|            |                 |                                                                                |
|            |                 |                                                                                |
|            |                 |                                                                                |
|            |                 |                                                                                |
|            |                 |                                                                                |
|            |                 |                                                                                |
|            |                 |                                                                                |
|            |                 |                                                                                |
|            |                 |                                                                                |
|            |                 |                                                                                |
|            |                 |                                                                                |
|            |                 |                                                                                |
|            |                 |                                                                                |
|            |                 |                                                                                |
|            |                 |                                                                                |
|            |                 |                                                                                |
|            |                 |                                                                                |
|            |                 |                                                                                |
|            |                 |                                                                                |
|            |                 |                                                                                |
|            |                 |                                                                                |
|            |                 |                                                                                |
|            |                 |                                                                                |
|            |                 |                                                                                |
|            |                 |                                                                                |
|            |                 |                                                                                |
|            |                 |                                                                                |
|            |                 |                                                                                |
|            |                 |                                                                                |
|            |                 |                                                                                |
|            |                 |                                                                                |
|            |                 |                                                                                |
|            |                 |                                                                                |
|            |                 |                                                                                |
|            |                 |                                                                                |
|            |                 |                                                                                |
|            |                 |                                                                                |

This manual confers no industrial property rights or any rights of any other kind, nor does it confer any patent licenses. Mitsubishi Electric Corporation cannot be held responsible for any problems involving industrial property rights which may occur as a result of using the contents noted in this manual.

### INTRODUCTION

Thank you for choosing the Mitsubishi MELSOFT series Integrated FA Software. Before using the equipment, please read this manual carefully to use the product to its optimum. A copy of this manual should be forwarded to the end user.

### CONTENTS

| 1. OVERVIEW                                                                                       | 1- 1 to 1- 3 |
|---------------------------------------------------------------------------------------------------|--------------|
| 1.1 Product Overview and Features         1.2 Abbreviations and Generic Names Used in This Manual |              |
| 2. PRECAUTIONS FOR CREATING SFC PROGRAMS                                                          | 2- 1 to 2- 9 |
| 2.1 Precautions for Use of the ACPU                                                               |              |
| 2.2 Precautions for Use of the Motion Controller                                                  |              |
| 2.3 Precautions for Use of the QnACPU                                                             |              |
| 2.4 Precautions for Use of the Qn(H)CPU                                                           |              |
| 2.5 Precautions for Use of the FXCPU                                                              |              |
| 3. SFC PROGRAM EDITING                                                                            | 3- 1 to 3-77 |
| 3.1 SFC Program Editing Outline Procedure                                                         |              |
| 3.1.1 SFC Program Editing Outline Procedure (for ACPU)                                            |              |
| 3.1.2 SFC Program Editing Procedure Outline (for Q/QnACPU)                                        |              |
| 3.1.3 SFC Program Editing Procedure Outline (for FXCPU)                                           |              |
| 3.2 SFC Diagram Symbol List                                                                       |              |
| 3.3 SFC Diagram Editing Basic Screen                                                              |              |
| 3.4 Creating/Modifying the SFC Diagram                                                            |              |
| 3.4.1 (1) Writing an SFC Diagram                                                                  |              |
| 3.4.1 (2) Deleting the SFC Diagram                                                                |              |
| 3.4.1 (3) Changing the Step Attribute                                                             |              |
| 3.4.2 Cutting/Copying and Pasting the SFC Diagram                                                 |              |
| 3.4.3 Sorting the SFC Diagram                                                                     |              |
| 3.4.4 Redisplaying the SFC Diagram                                                                |              |
| 3.5 Creating the Operation Outputs/Transition Conditions                                          |              |
| 3.6 Creating the SFC Comments                                                                     |              |
| 3.6.1 Creating SFC Comments                                                                       |              |
| 3.6.2 Editing the Note for Operation Output                                                       |              |
| 3.7 Setting the Block Information                                                                 |              |
| 3.8 Display the Block List                                                                        |              |
| 3.9 SFC-Related Parameter Settings                                                                |              |
| 3.9.1 SFC Setting in PLC Parameters                                                               |              |
| 3.9.2 Setting the Block Parameters                                                                |              |
| 3.9.3 SFC Program Setting                                                                         |              |
| 3.9.4 SFC Program Capacity Check                                                                  |              |

| 3.10 Conversion Operation                                                                | 3-58 |
|------------------------------------------------------------------------------------------|------|
| 3.11 Instructions for Online SFC Program Writing                                         | 3-58 |
| 3.12 Making Searches/Replacements                                                        | 3-59 |
| 3.12.1 Searching for a Device                                                            |      |
| 3.12.2 Searching for an Instruction                                                      | 3-60 |
| 3.12.3 Searching for a Character String                                                  | 3-60 |
| 3.12.4 (1) Searching for the Step No./Block No. (SFC Diagram)                            | 3-61 |
| 3.12.4 (2) Searching for the Step No./Block No. (Zoom)                                   | 3-62 |
| 3.12.5 Replacing the Devices                                                             | 3-63 |
| 3.12.6 Replacing the Instructions                                                        | 3-63 |
| 3.12.7 Changing the Open/Close Contacts                                                  | 3-63 |
| 3.12.8 Replacing the Character String                                                    | 3-63 |
| 3.12.9 Replacing the Step No.                                                            | 3-64 |
| 3.12.10 Changing the Note Type                                                           | 3-65 |
| 3.12.11 Searching for Contacts/Coils                                                     | 3-65 |
| 3.12.12 Searching for the Device Use Status                                              |      |
| 3.12.13 Changing the T/C Set Values                                                      | 3-66 |
| 3.13 Providing Displays                                                                  | 3-67 |
| 3.13.1 Displaying the Step/Transition Comments                                           | 3-67 |
| 3.13.2 Displaying the Label in the SFC Diagram                                           | 3-69 |
| 3.13.3 Displaying the Device Comments                                                    | 3-70 |
| 3.13.4 Displaying Notes                                                                  | 3-70 |
| 3.13.5 Displaying the Label for Devices                                                  | 3-70 |
| 3.13.6 Changing the Operation Outputs/Transition Conditions to the Ladder Mode/List Mode | 3-71 |
| 3.13.7 Opening multiple Windows                                                          | 3-72 |
| 3.14 Setting the SFC Diagram Display                                                     | 3-73 |
| 3.14.1 Setting the SFC Diagram Display                                                   | 3-73 |
| 3.14.2 Setting the Zoom Partition                                                        | 3-74 |
| 3.14.3 Setting the Number of Contacts for Horizontal Partition                           | 3-75 |
| 3.14.4 Setting the SFC Setting Options                                                   | 3-76 |
| 3.15 Changing between SFC and Ladder Programs                                            | 3-77 |

## 4. MONITORING

## 4- 1 to 4- 7

| <ul> <li>4.1 SFC Diagram Monitor</li> <li>4.2 Transition Watchdog Monitor</li> <li>4.3 Transition Condition and Operation Output Ladder Monitor</li> <li>4.4 All Block Batch Monitor and Active Step Monitor</li></ul> | 4-<br>4-<br>4- | 3<br>4<br>6 |
|----------------------------------------------------------------------------------------------------|----------------|-------------|
| 5. DEBUGGING (STEP RUN)                                                                                                    | 5- 1 to 5-     | 4           |

| 6. PRINTING THE SFC DIAGRAMS                                     | 6- 1 to 6-22        |
|------------------------------------------------------------------|---------------------|
|                                                                  | <b>.</b>            |
| 6.1 SFC Diagram Print Setting                                    | 6- 1                |
| 6.2 SFC Diagram Printing Examples                                | 6- 2                |
| 6.2.1 SFC Diagram Printing Examples (when A or Q/QnACPU is used) | 6- 2                |
| 6.2.2 SFC Diagram Printing Examples (when the FXCPU is used)     | 6-11                |
|                                                                  |                     |
| INDEX                                                            | ndex- 1 to Index- 2 |

### About Manuals

The following manuals are also related to this product.

In necessary, order them by quoting the details in the tables below.

### Related Manuals

| Manual Name                                                                                                    | Manual Number<br>(Model Code) |
|----------------------------------------------------------------------------------------------------|-------------------------------|
| GX Developer Version 6 GX Simulator Version 5 Operating Manual (Start-up)<br>Describes the system configuration, installation method and starting method of SW6D5C -GPPW-E<br>and SW5D5C -LLT-E.                                                                                                    | IB-0800132<br>(13J988)        |
| GX Developer Version 6 Operating Manual<br>Explains the functions of the programming, printout, monitoring and debugging methods and so on<br>SW6D5C -GPPW-E.                                                                                                    | SH-080098<br>(13J989)         |
| GPP Function Software for Windows SW4D5C-GPPW-E SW4D5C-LLT-E<br>Starting GX Developer (Guidebook)<br>Provides an SW4D5C –GPPW-E/SW4D5C –LLT-E beginner the illustrated information ranging from the<br>installation method, starting method, basic knowledge and ladder creation to the editing, print-out,<br>monitoring and debugging methods. | IB-0800057<br>(13J966)        |
| MELSAP-II (SFC) Programming Manual<br>Contains information required for creating SFC programs, e.g. programming method, specifications and<br>functions.                                                                                                    | IB-66361<br>(13JF40)          |
| QCPU (Q mode)/QnA CPU Programming Manual (SFC)<br>Describes the programming method, specifications, functions and so on required for creating SFC<br>programs.                                                                                                    | SH-080041<br>(13JF60)         |

# 1. OVERVIEW

## 1.1 Product Overview and Features

#### Overview

This manual describes the editing and monitoring operations of the SFC functions among the functions of GX Developer (unless otherwise specified, the product GX Developer herein is its English version 6.)

For the functions other than the SFC functions and the specifications related to SFC programs, refer to the corresponding manuals given in "Related Manuals".

|               | CPU Compatible                                                                    |                                                                                  |
|---------------|-----------------------------------------------------------------------------------|----------------------------------------------------------------------------------|
| MELSAP-II     | <ul> <li>ACPU</li> <li>Motion controller*</li> <li>Qn(H)CPU-A (A mode)</li> </ul> | If the CPU type (series) differs, the specifications and functions are the same. |
| MELSAP3       | • QnACPU<br>• Qn(H)CPU (Q mode)                                                   | If the CPU type (series) differs, the specifications and functions are the same. |
| FX series SFC | FX0, FX0s, FX0n, FX1, FX2, FX2c,<br>FX1s, FX1n, FX2n, FX2nc                       | If the CPU type (series) differs, the specifications and functions are the same. |

The following SFC functions are supported by GX Developer.

\*The motion controller can use the SFC functions like the ACPU, with the exception of the SFC symbol SV.[SV]

Features

GX Developer-supported SFC (MELSAP II/MELSAP3/SFC for FX series) has the following features.

SFC is one of the methods that can be used for programming the A series and QCPU (Q mode)/QnA series and FX series CPUs and it stands for <u>S</u> equential <u>F</u> unction <u>C</u> hart.

By clearly representing the operating sequence of machinery/equipment controlled by the CPU, this new language makes it easy to grasp the system as a whole, and makes programming easier.

In contract to the case where a program represented by ladders is entirely executed every scan, only the minimum required part of a program may be run if it is written in the SFC format.

- 1. Many useful editing functions
  - (1) The function keys, tool buttons, menu bar and so on improve programming operations.
  - (2) You can easily cut and paste your SFC diagrams between two or more window.
- 2. A wealth of monitoring functions
  - (1) Monitoring an SFC diagram for the active steps of an SFC program.
  - (2) Monitoring a ladder diagram for the active devices of operation outputs and transition conditions.
  - (3) Displaying a list of all blocks and batch-monitoring the active states of the blocks.
  - (4) Automatic scrolling enables the track monitoring of the active step.
- 3. Many useful test functions
  - (1) Ease of forced ON/OFF and present value changing of the specified devices
  - (2) Forced start/stop and temporary stop of the specified blocks
- 4. Comment editing and printing choices
  - (1) Comments can be written to each step of each SFC diagram.
  - (2) You can select printing according to your application, e.g. SFC diagram with operation outputs and transition conditions appended, with SFC comments appended, or just the diagram itself.

Windows is either a trademark or registered trademark of Microsoft Corporation in the United States.

Other company and product names herein are either the trademarks or registered trademarks of their respective owners.

# 1.2 Abbreviations and Generic Names Used in This Manual

In this manual, the GX Developer Software Packages and PLC CPU modules are represented by the following generic names and abbreviations. When the corresponding type must be specified, its module type is provided.

| Abbreviation/Generic Name              | Description/Corresponding Module                                                                                                    |  |
|----------------------------------------|----------------------------------------------------------------------------------------------------|--|
| QCPU                                   | Generic name for PLC CPUs of MELSEC-Qn(H)CPU (Q mode) which allow SFC programs to be edited                                                                                                    |  |
| Qn(H)CPU-A                             | Generic name for PLC CPUs of MELSEC-Qn(H)CPU-A (A mode) which allow SFC programs to be edited Described as the ACPU in this manual.                                                                                                   |  |
| ACPU                                   | Generic name for PLC CPUs usable with the MELSEC-A.<br>In this manual, the Qn(H)CPU-A (A mode) and motion controller are also included.<br>(Note that GX Developer does not support the A1, A2, A3, A3H, A3M, A52G, A73 and<br>A0J2.) |  |
| QnACPU                                 | Generic name for PLC CPUs usable with the MELSEC-QnA.                                                                                                    |  |
| FXCPU                                  | Generic name for PLC CPUs usable with the MELSEC-F.                                                                                                    |  |
| GPPA                                   | SW⊟SRXV-GPPA<br>SW⊟IVD-GPPA                                                                                                    |  |
| GPPQ                                   | SWIIVD-GPPQ                                                                                                    |  |
| GX Developer                           | Generic product name for SWnD5C-GPPW, SWnD5C-GPPW-A, SWnD5C-GPPW-V and SWnD5C-GPPW-VA product types. (n means any of versions 0 to 6)                                                                                                 |  |
| SFC                                    | Generic name for MELSAP-II, MELSAP3 and SFC for FX series                                                                                                    |  |
| Software package for motion controller | Generic name for software packages for motion controller which allow SFC programs to be edited                                                                                                    |  |

# 2. PRECAUTIONS FOR CREATING SFC PROGRAMS

This chapter gives precautions for creating SFC programs with GX Developer.

## 2.1 Precautions for Use of the ACPU

| А | Q/QnA | FX |
|---|-------|----|
| 0 | ×     | ×  |

| Item                             | GX Developer                                                                                                    | GPPA                                                                                                    |  |
|----------------------------------|----------------------------------------------------------------------------------------------------|----------------------------------------------------------------------------------------------------|--|
| User<br>microcomputer<br>program | <ul> <li>Cannot be created.</li> <li>Erased if another format file that is read includes a microcomputer program other than an SFC program.</li> </ul>                                                                                                    | <ul> <li>The A0J2H, AnS, AnSH and AnNCPUs allow SFC and<br/>microcomputer programs to exist together.</li> </ul>                                    |  |
| SFC capacity                     | • The parameter setting of the microcomputer capacity<br>must be made. However, since the capacity is not<br>checked at the time of creation, checking operation is<br>needed to make sure that the SFC capacity is within the<br>microcomputer capacity range. (Refer to POINT.)   | • A program can be created within the parameter-set<br>"microcomputer capacity" and SFC-set "block count"<br>ranges.                                |  |
| Maximum block count setting      | <ul> <li>A program can be created as desired within the maximum number of blocks (256 blocks).</li> <li>For another format write or PLC write, write up to the largest existing block number as a set value. However, write "32" when the existing blocks are within 32.</li> </ul> | • Up to which block of the maximum number of blocks (256 blocks) will be created must be set on the SFC diagram editing screen. (Default value: 32) |  |
| CPU type change<br>(QnA→ACPU)    | <ul> <li>As the CPU type is changed with the parameter setting<br/>of the microcomputer capacity remaining unchanged<br/>from "0k bytes"; the microcomputer capacity setting must<br/>be changed after CPU type changing.</li> </ul>                                                | (Without QnA→ACPU conversion function for SFC program)                                                                                              |  |
| Hold step                        | Representation of hold step     SC                                                                                                    | Representation of hold step     S                                                                                                    |  |
| Block start step                 | * Different in only representation<br>A block start step is also handled as a single step and a<br>step comment appears when SFC comment indication is<br>given.<br>Step number<br>7 B1<br>Block 1<br>start step<br>Step comment<br>of step 7                                       | The comment displayed at the block start step is the block<br>title of the start destination block.                                                 |  |
|                                  | * A program printed is as displayed on the screen.                                                                                                    |                                                                                                    |  |

## 2 PRECAUTIONS FOR CREATING SFC PROGRAMS

2

| Item                                                                                                    | GX Developer                                                                                                    | GPPA                                                                                                    |
|----------------------------------------------------------------------------------------------------|----------------------------------------------------------------------------------------------------|----------------------------------------------------------------------------------------------------|
| SFC comment creation                                                                                             | <ul> <li>SFC comments may either be created simultaneously with SFC diagram creation or during comment editing.</li> <li>SFC comments are handled as common comments, and device comments can be created with a block title specified as "BLm", a step comment as "BLm\Sn", and a transition comment as "BLm\TRn".</li> </ul>                                                                                                    | <ul> <li>SFC comments are created in the SFC diagram writes mode.</li> <li>As SFC comments are handled in SFC diagrams only; they cannot be handled as device comments.</li> </ul> |
| Block title                                                                                                    | <ul> <li>Can be edited up to 32 characters.</li> <li>When the block title is reread after another format write<br/>or PC write, a character string of more than 24<br/>characters are erased.</li> <li>The block title is not read if the file stored without SFC<br/>comment copying being performed for a renaming or<br/>copying operation on GPPA is read in another format.<br/>(The block title is read if it is read in another format after<br/>making re-conversion on GPPA.)</li> </ul> | • Can be edited up to 24 characters.                                                                                                    |
| Note for operation output                                                                                        | <ul> <li>Each coil instruction of an operation output can be<br/>annotated.</li> <li>When written to GPPA in another format, the note for<br/>operation output is not written.</li> </ul>                                                                                                    | <ul> <li>An operation output cannot be annotated.</li> </ul>                                                                                                    |
| Creating and<br>displaying an<br>SFC diagram for<br>stepless selection<br>branches and<br>selective<br>couplings | Not allowed<br>A correct display cannot be obtained when the SFC<br>diagram created by GPPA contains stepless selective<br>branches and selective couplings.                                                                                                    | Allowed*                                                                                                    |

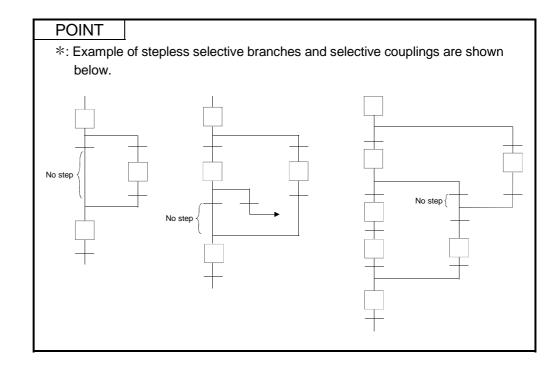

### POINT

After creating a SFC diagram and performing a conversion operation, perform the following operation to check that the existing SFC program capacity is within the preset microcomputer capacity.

#### [Operating procedure]

[Tools]→[Set SFC information]→[Program capacity check]

| [Screen]                                                     |
|--------------------------------------------------------------|
| Check of SFC program capacity ×                              |
| Result of program capacity check (for converted SFC)         |
| Setting parameter value of 10.0 KByte microcomputer capacity |
| Created SFC program capacity 0.7 KByte                       |
| Result of check CK.                                          |
| [OK]                                                         |
| If "SEC program capacity is beyond the microo                |

If "SFC program capacity is beyond the microcomputer cap." appears on the right of Result of check, PLC write or another format write cannot be performed as it will result in an error.

Change the microcomputer capacity setting to a value equal to or greater than the "Created SFC program capacity".

## 2.2 Precautions for Use of the Motion Controller

| А | Q/QnA | FX |
|---|-------|----|
| 0 | ×     | ×  |

| Item           | GX Developer                                                                                                    | Software Package for Motion Controller |  |
|----------------|----------------------------------------------------------------------------------------------------|----------------------------------------|--|
| Step attribute | <ul> <li>Since the step attribute is not supported, a step read in another format is an ordinary step ( ). However, since an operation output program is read intact, no influence is given to its operations.</li> <li>Since an operation output program cannot be created automatically in the system, an equivalent program must be created by the user.</li> </ul> | • Supported.                           |  |
| Others         | With the exception of the step attribute (SV), the precautions are the same as those for use of the ACPU.                                                                                                    |                                        |  |

# 2.3 Precautions for Use of the QnACPU

| А | Q/QnA | FX       |
|---|-------|----------|
| × | 0     | $\times$ |

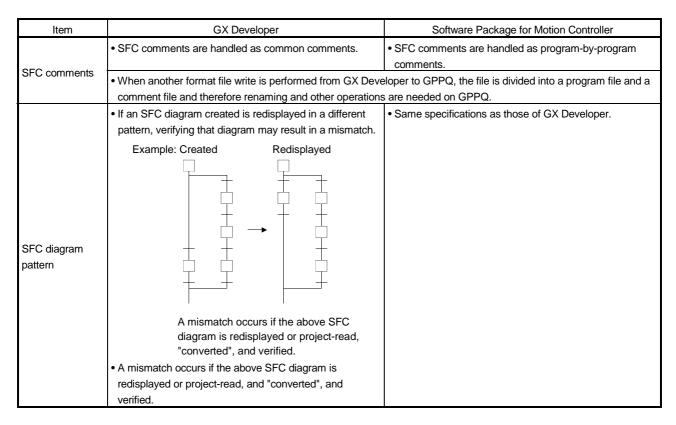

## 2.4 Precautions for Use of the Qn(H)CPU

| А | Q/QnA | FX       |
|---|-------|----------|
| × | 0     | $\times$ |

There are no specific precautional restrictions since the SFC program editing of the QnCPU is made only with GX Developer.

# 2.5 Precautions for Use of the FXCPU

| ltem                                                     | Description                                                                                                    |   |  |  |  |  |
|----------------------------------------------------------|----------------------------------------------------------------------------------------------------|---|--|--|--|--|
| FX SFC programming                                       | <ul> <li>The FXCPU uses stepladder instructions (STL, RET) to control the sequence of a process.</li> <li>These stepladder instructions can also be expressed as SFC diagrams.</li> <li>GX Developer (SW5D5C-GPPW-E or later) and later versions support this FX SFC programming.</li> <li>For details of the FXCPU SFC programming method, refer to the programming manua of each CPU.</li> <li>The method of expressing FX series stepladder instructions in GX Developer differs from that of FXGP (DOS) and FXGP (WIN).</li> </ul>                                                                                                    |   |  |  |  |  |
| Steps and states                                         | For details, refer to the GX Developer Version 6 operating manual.         In GX Developer, an SFC process is called a "step".         In the programming material and other programming software for the FXCPU, an SFC process is called a "state".         Both "steps" and "states" indicate SFC processes.                                                                                                    |   |  |  |  |  |
| Relationship between a STL<br>diagram and an SFC diagram | A stepladder instruction and an SFC diagram<br>In an actual program, they are expressed as form<br><stl diagram=""><br/>M8002<br/>SET S 0<br/>S 0 X000<br/>SET S 20<br/>S 20 Y023 Y021 Advance<br/>X011<br/>SET S 21<br/>S21 Y021 Y023 Reverse<br/>X012<br/>S22<br/>T 0<br/>S22<br/>T 0<br/>S22<br/>T 0<br/>S22<br/>T 0<br/>S22<br/>T 0<br/>S22<br/>T 0<br/>S23<br/>S23<br/>S23<br/>S23<br/>Y023<br/>Y023<br/>Y023<br/>Y021 Advance<br/>X012<br/>SET S 22<br/>S23<br/>S23<br/>Y023<br/>Y023<br/>Y023 Reverse<br/>X012<br/>S23<br/>S23<br/>Y023<br/>Y021 Advance<br/>X013<br/>SET S 24<br/>S24<br/>Y021<br/>Y021 Advance<br/>X013<br/>SET S 24<br/>S24<br/>Y021<br/>Y021 Advance<br/>X013<br/>SET S 24<br/>S24<br/>Y021<br/>Y023 Reverse<br/>X012<br/>S 0<br/>RET End of stepladder<br/>END</stl> | _ |  |  |  |  |

| ltem                                   | Description                                                                                                    |  |  |  |
|----------------------------------------|----------------------------------------------------------------------------------------------------|--|--|--|
| Step number<br>(state (S) number)      | States S0 to S9 are called initial steps (states). They are always used as the first block<br>No. of an SFC block.<br>Consequently, when the FXCPU is used, up to 10 (S0-S9) SFC blocks can be created.<br>S10 and higher numbers can be used as general step numbers. However, the maximum<br>number of steps per block is 512.<br>You cannot use step (state) numbers more than once.                  |  |  |  |
| Ladder block                           | A sequence circuit that programs the outside of a step (state) is called a ladder block.<br>A ladder block operates in the same way as a general ladder program.                                                                                                    |  |  |  |
| Number of branches in a flow           | A ladder block operates in the same way as a general ladder program.<br>The number of circuits in the case of one parallel branch or selective branch is limited to 8 circuits per branch.<br>However, if there are many parallel branches or selective branches, the overall number of circuits is limited to 16 circuits per initial step.<br>$ \begin{array}{c}                                     $ |  |  |  |
| Role of a block list and block<br>type | In the case of the FXCPU, when writing a block list it is necessary to select either a ladder<br>block or an SFC block.<br>Regarding stepladder blocks contained in STL (stepladder instruction), it is possible to<br>make a type change to an SFC block later.                                                                                                    |  |  |  |

| Item                        | Description                                                                                                    |  |  |  |  |
|-----------------------------|----------------------------------------------------------------------------------------------------|--|--|--|--|
| Jump attribute              | <ul> <li>A jump has two kinds of attributes, which are changed according to the particular purpose.</li> <li>Jump to another step or another flow (step attribute: [None])</li> <li>Reset jump for a self-step (state) (step attribute: [R])</li> <li>For a jump,  is input as the initial value. A change to ↓ is made using the step attribute of the [SFC symbol] dialog box.</li> <li>If the jump destination is in a different SFC block, the jump destination mark will not appear at that jump destination step.</li> </ul>                                                                                                    |  |  |  |  |
| Handling a RET instruction  | <ul> <li>The RET instruction of a steplader instruction is automatically written from the end of the SFC block to the part connected to the ladder block. Consequently, you cannot input a RET instruction to an SFC block or a ladder block. (Does not appear on the screen either.)</li> <li>Note that in the case of the following ladder program, if you change over to the SFC program, then change back to the ladder program, the number of program steps in the RET instruction part will decrease.</li> <li>Original ladder program&gt;</li> <li>I = [SET S2]</li> <li>I = [SET S2]</li> <li>I = [SET S1]</li> <li>I = [SET S2]</li> <li>I = [SET S2]</li> <lii =="" [set="" li="" s2]<=""> <lii =="" [set="" li="" s2]<=""> <li>I = [SET S2]</li></lii></lii></ul> |  |  |  |  |
| Transition comment          | Transition comments cannot be used in the case of FX SFC.                                                                                                    |  |  |  |  |
| Transition condition number | The transition condition number is valid only in an SFC diagram.<br>For this reason, if you change over to a ladder program, this number does not continue.<br>Consequently, if you change back to SFC a program that you changed to a ladder, the<br>transition number will change.                                                                                                    |  |  |  |  |

| Item                | Description                                                                                                    |  |  |
|---------------------|----------------------------------------------------------------------------------------------------|--|--|
|                     | You can change a ladder program to a SFC program, or vice-versa, by setting [Project]                                                              |  |  |
|                     | ightarrow [Edit Data] $ ightarrow$ [Change program type].                                                                                          |  |  |
|                     | <ul> <li>Precautions to observe when changing a ladder program to an SFC program</li> </ul>                                                        |  |  |
|                     | If a ladder program that uses a stepladder (STL, RET) instruction cannot be converted to                                                           |  |  |
|                     | a SFC block, it will change to a ladder block.                                                                                                    |  |  |
|                     | In this case, the message "Ladder block!", which indicates the incompletion of the                                                                 |  |  |
|                     | change, will appear in the block type box of the block list.                                                                                       |  |  |
|                     | [Ladders that cannot be changed]                                                                                                    |  |  |
|                     | (1) When there is no initial step                                                                                                    |  |  |
|                     | (2) When the number of steps used in one block exceeds 512                                                                                         |  |  |
|                     | (3) When a branch or confluence is incorrect                                                                                                    |  |  |
|                     | (4) When the transition conditions are programmed in the same circuit as that of the                                                               |  |  |
|                     | operation outputs (See figure below)                                                                                                    |  |  |
|                     | 10 [STL S0 ] Modification 10 [STL S0 ]                                                                                                    |  |  |
|                     | M0 M0 M0                                                                                                    |  |  |
|                     | 12 X0 X0 [SET M1] 12 12 [SET M1]                                                                                                    |  |  |
|                     | _[SET_S10] 14[SET_S10]                                                                                                    |  |  |
| Program type change | (Ladder that cannot be changed to SFC) (Transition conditions modified to independent circuit block)                                               |  |  |
|                     | (5) When programmed as a stepladder circuit which jumps immediately after a parallel branch.                                                       |  |  |
|                     | Correction method: Insert a dummy step after the parallel branch, and modify                                                                       |  |  |
|                     | program to jump to another step in dummy step.                                                                                                    |  |  |
|                     | Statements are deleted.                                                                                                    |  |  |
|                     | Notes added to STL, RET, OUT S, SET S and RST S are not converted. (They are                                                                       |  |  |
|                     | deleted.)                                                                                                    |  |  |
|                     | [Ladders in which a change error occurs]                                                                                                    |  |  |
|                     | (1) When there is a circuit defect                                                                                                    |  |  |
|                     | (2) When there is an instruction code error                                                                                                    |  |  |
|                     | (3) When a step (state) number is used more than once                                                                                              |  |  |
|                     | <ul> <li>Method of treating stepladder (STL, RET) instructions that cannot be changed to SFC</li> </ul>                                            |  |  |
|                     | blocks                                                                                                    |  |  |
|                     | Method (1) First, modify the ladder program, then change it to SFC.                                                                                |  |  |
|                     | Method (2) In the case of a simple modification, first convert SFC ("Ladder block!"                                                                |  |  |
|                     | (incomplete condition).                                                                                                    |  |  |
|                     | After modifying the program in ZOOM of the ladder block, change the block type to "SEC block" by means of [Edit] $\rightarrow$ [Block information] |  |  |
|                     | type to "SFC block" by means of [Edit] $\rightarrow$ [Block information].                                                                          |  |  |

| Item                          | Description                                                                                                   |  |  |  |
|-------------------------------|----------------------------------------------------------------------------------------------------|--|--|--|
|                               | <ul> <li>Precautions to observe when changing an SFC program into a ladder program</li> </ul>                 |  |  |  |
|                               | [SFC that cannot be changed]                                                                                  |  |  |  |
|                               | (1) When an unregistered (blank) block exists in the block list (when blocks are not                          |  |  |  |
|                               | contiguous)                                                                                                   |  |  |  |
|                               | (2) When ladder blocks are contiguous                                                                         |  |  |  |
| Program type change           | (3) When there are unconverted blocks                                                                         |  |  |  |
|                               | <ul> <li>Method of treating SFC that cannot be converted into a ladder program</li> </ul>                     |  |  |  |
|                               | Display the block list, then execute [Convert] $\rightarrow$ [Convert block (all blocks)], end the            |  |  |  |
|                               | arranging of the block list and the conversion of unconverted parts, then once again set a                    |  |  |  |
|                               | program type change.                                                                                          |  |  |  |
|                               | <ul> <li>A project that was stored as an SFC program using the GX Developer (SWD5C-GPPW-</li> </ul>           |  |  |  |
|                               | E or later) or a later version cannot be read using a version prior to the GX Developer                       |  |  |  |
|                               | (SW4D5C-GPPW-E or earlier), which is not compatible with the FX SFC.                                          |  |  |  |
|                               | <ul> <li>If the project of an SFC program is read using a version prior to the GX Developer</li> </ul>        |  |  |  |
| Compatibility of project data | (SW4D5C-GPPW-E or earlier), it is treated as the project of a non-supported CPU, and                          |  |  |  |
|                               | an error message is displayed.                                                                                |  |  |  |
|                               | • If it is necessary to share the project with an incompatible version, change it to a ladder                 |  |  |  |
|                               | program using [Project] $\rightarrow$ [Edit data] $\rightarrow$ [Change program type], then save the project. |  |  |  |
|                               | • When the FXCPU is selected: This CPU supports only a PC type change to the FXCPU.                           |  |  |  |
| PC type change                | • For ACPU, QCPU (A mode): These CPUs do not support a PC type change to the                                  |  |  |  |
|                               | FXCPU.                                                                                                    |  |  |  |
|                               | <ul> <li>Precautions to observe when writing a program</li> </ul>                                             |  |  |  |
|                               | (1) When writing an SFC program, be sure to write the entire step range. (You cannot                          |  |  |  |
|                               | perform a partial write operation.)                                                                           |  |  |  |
|                               | (2) You cannot perform a write operation if there is an unconverted block, there is an                        |  |  |  |
|                               | unregistered (blank) block in the list, or the ladder blocks are contiguous.                                  |  |  |  |
|                               | Execute [Convert] $\rightarrow$ [Convert block (all blocks)], then re-write the program.                      |  |  |  |
|                               | (3) Program change during RUN, a timer or a counter set value change in the online                            |  |  |  |
|                               | mode (write during RUN) are not supported.                                                                    |  |  |  |
|                               | <ul> <li>Precautions to observe when reading a program</li> </ul>                                             |  |  |  |
| PC write/read/compare         | (1) When reading a program, be sure to read the entire step range. (You cannot                                |  |  |  |
| i o whichead/compare          | perform a partial read operation.)                                                                            |  |  |  |
|                               | (2) If you cannot change a read program into an SFC block, register it in the block list                      |  |  |  |
|                               | as a ladder block.                                                                                            |  |  |  |
|                               | <ul> <li>Precautions to observe when comparing programs</li> </ul>                                            |  |  |  |
|                               | (1) When comparing programs, be sure to use the entire range. (You cannot perform a                           |  |  |  |
|                               | partial comparison.)                                                                                          |  |  |  |
|                               | (2) The transition number on the SFC screen is not stored in the PC, so it is not the                         |  |  |  |
|                               | object of comparison.                                                                                         |  |  |  |
|                               | (3) The contents of block type and also unconverted blocks are not the object of                              |  |  |  |
|                               | comparison.                                                                                                   |  |  |  |
| Writing/reading/comparing     | <ul> <li>Notes and statements cannot be read/written to files of other formats (FXGP (WIN),</li> </ul>        |  |  |  |
| other format files            | FXGP (DOS)).                                                                                                  |  |  |  |
|                               | <ul> <li>For other precautions, refer to "PC read/write/compare".</li> </ul>                                  |  |  |  |

3

# **3. SFC PROGRAM EDITING**

# 3.1 SFC Program Editing Outline Procedure

# 3.1.1 SFC Program Editing Outline Procedure (for ACPU)

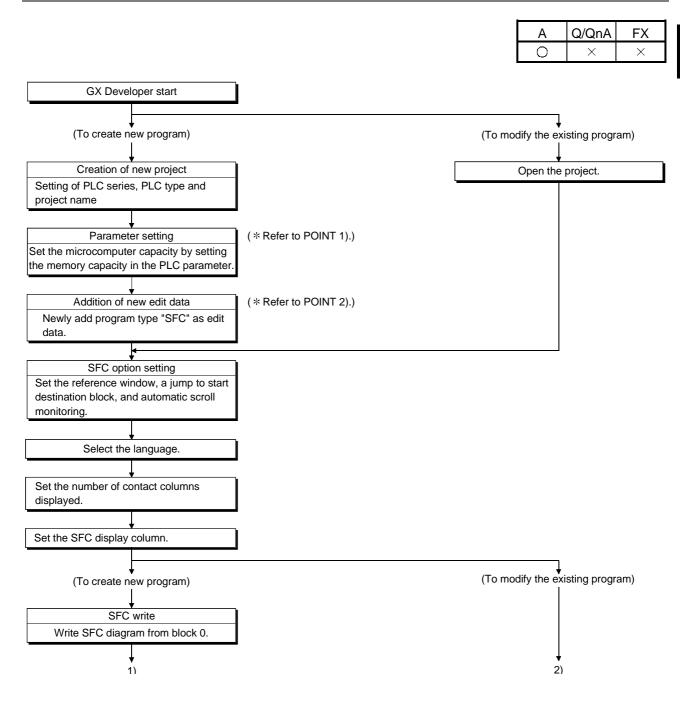

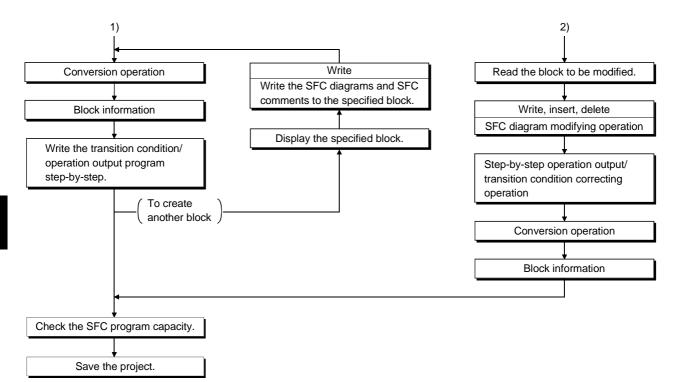

### POINTS

- When creating a new SFC program, you need to make the parameter setting of the microcomputer capacity and perform a new edit data adding operation. Perform the following operation before SFC diagram editing.
  - Parameter setting of microcomputer capacity [Parameter of Project data list]→[PLC parameter] →Memory capacity

| · · · · · · · · · · · · · · · · · · ·                                    |                                                  |                                                                |
|--------------------------------------------------------------------------|--------------------------------------------------|----------------------------------------------------------------|
| Memory capacity PLC RAS PLC system 1//                                   | accimment Davice                                 | ×                                                              |
| Program capacity Program capacity                                        | Comment (0, 264)                                 |                                                                |
| Sequence (130) Microcomputer (058)<br>Main 20 K steps 10 Kbytes          | Kbytes     Point                                 |                                                                |
| Network<br>Kbytes                                                        | Expanded comment (0, 2-63)                       |                                                                |
| Sub-sequence Sub-microcomputer<br>(0-30) (None)                          | Kbytes Point                                     |                                                                |
| Sub1 0 K steps Kbytes                                                    | File register (08)                               |                                                                |
| Sub2 K steps<br>Sub3 K steps                                             | 0 K points 0 Byte                                |                                                                |
| Capacity for debugging                                                   | Memory capacity information                      |                                                                |
| Sampling trace                                                           | Main capacity 50 Kbytes<br>Sub capacity 0 Kbytes |                                                                |
| Status latch (data memory) Kbytes<br>Status latch (file register) Kbytes | (Sub1 + Sub-microcomputer)                       |                                                                |
| Color and fine regimes)                                                  | Total capacity 54 Kbytes                         |                                                                |
|                                                                          |                                                  |                                                                |
|                                                                          |                                                  |                                                                |
| Acknowledge XY assignment                                                | Default Check End setup Can                      | ncel                                                           |
| Set the microcom                                                         | outer capacity and pe                            | erform the operation of $\boxed{Check} \rightarrow \boxed{Ok}$ |
|                                                                          |                                                  |                                                                |
| $\rightarrow$ End setup.                                                 |                                                  |                                                                |
| ddition of new ec                                                        | it data                                          |                                                                |
| Project]→[Edit da                                                        |                                                  |                                                                |
| Program type<br>C Ladder C SF<br>Data name<br>MAIN-SFC<br>Title          | C Cancel                                         |                                                                |
|                                                                          | at Data type, change<br>following window the     | e Program type to "SFC", and click the<br>en appears.          |
| GX Developer                                                             | ×                                                |                                                                |
| Create new data M.                                                       | AIN-SFC. OK?                                     |                                                                |
|                                                                          | <u>lo</u>                                        |                                                                |
|                                                                          |                                                  |                                                                |
|                                                                          | hables an SFC diagr                              | ram to be edited under the data name                           |
|                                                                          | iables an Or O ulayi                             | and to be earled under the data lidille                        |
| MAIN-SFC".                                                               |                                                  |                                                                |

## 3.1.2 SFC Program Editing Procedure Outline (for Q/QnACPU)

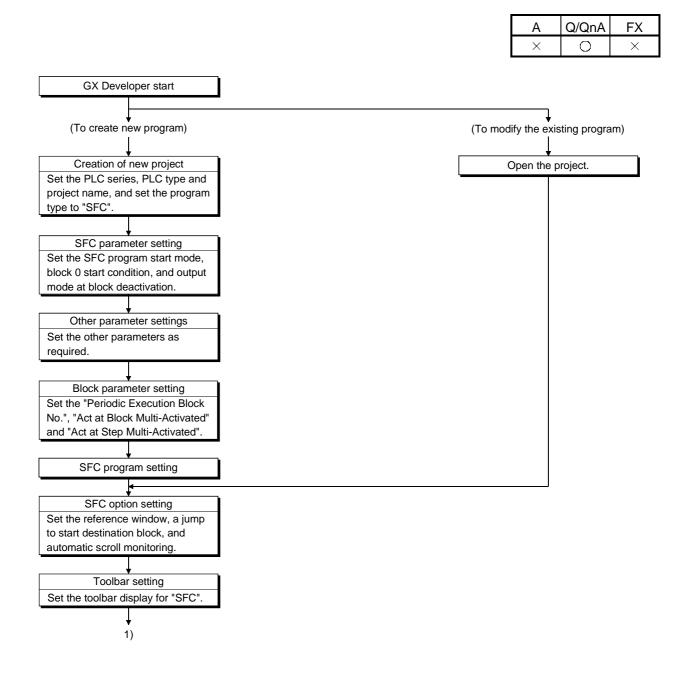

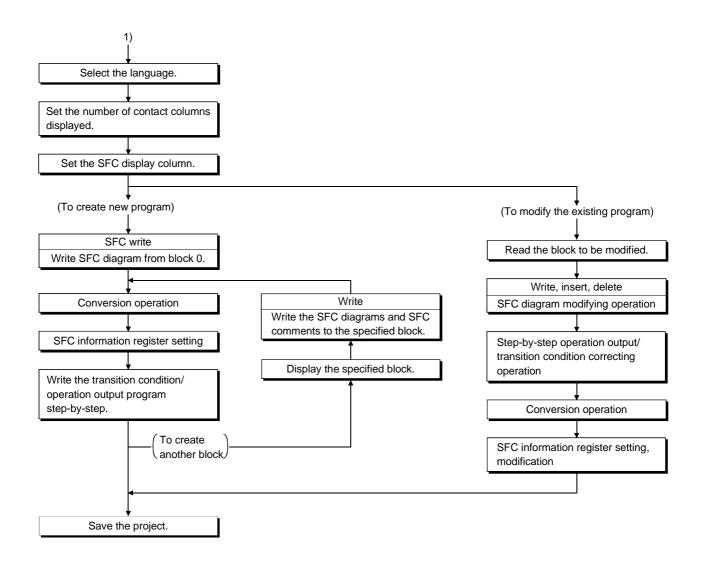

### POINT

This outline procedure is given for your reference.

You can perform the operations in any order without following the above procedure.

FX

Q/QnA

A

# 3.1.3 SFC Program Editing Procedure Outline (for FXCPU)

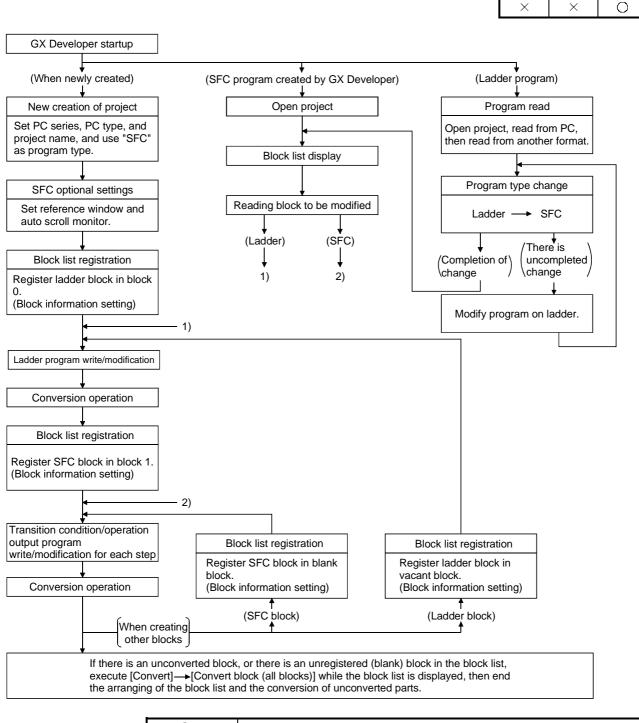

# 3.2 SFC Diagram Symbol List

| А | Q/QnA | FX |
|---|-------|----|
| 0 | 0     | 0  |

The following table lists symbols used in SFC programs.

A block is an operation sequence, which starts at an initial step and ends at an end step.

The smallest units of operations are steps and transitions.

Further, transition conditions and operation outputs are represented in ladder diagrams using the zoom of the display function or in instruction lists.

| Class      | Name               | Symbol                 |          |                 | Quantity                                                                                    |
|------------|--------------------|------------------------|----------|-----------------|---------------------------------------------------------------------------------------------|
|            | Initial step       | 0 / <u>SC</u> 0        |          | )               | One step in each block                                                                      |
|            | Step               | i/?i/SCi/              |          | i/ 🔀            | Max. 254 steps. in each block (i=1 to 254)                                                  |
| Step       | Block start step   | (m=start block number) |          | nber)           | Number of steps in each block (more than<br>one step may be provided for the same<br>block) |
|            | END step           |                        |          |                 | More than one step may be provided in each block.                                           |
|            | Series transition  | ↓ / ↓?                 |          |                 |                                                                                             |
|            | Selective branch   | (Left end)             | (Middle) | (Right end)     |                                                                                             |
|            | Selective coupling | (Left end)             | (Middle) | (Right end)     |                                                                                             |
| Transition | Parallel branch    | (Left end)             | (Middle) | (Right end)     |                                                                                             |
|            | Parallel coupling  | (Left end)             | (Middle) | (Right end)     |                                                                                             |
|            | Jump transition    | []] i<br>↓<br>j        | • j      | (i⊨jump destina | tion step)                                                                                  |

#### [A series SFC diagram symbol list]

| Class | Name                                                              |                                   | SFC Diagram Symbol | Quantity                                      |
|-------|-------------------------------------------------------------------|-----------------------------------|--------------------|-----------------------------------------------|
|       | Initial step                                                      |                                   | 0                  |                                               |
|       | Dummy initial step                                                |                                   | 0                  |                                               |
|       | Coil hold initial step                                            |                                   | SC 0               |                                               |
|       | Operation hold step<br>(without transition<br>check) initial step | At step 0                         | SE 0               | Any one of these steps in one block           |
|       | Operation hold step<br>(with transition check)<br>initial step    |                                   | ST 0               |                                               |
|       | Reset initial step                                                |                                   | R j Sn             |                                               |
|       | Initial step                                                      |                                   | □j                 |                                               |
|       | Dummy initial step                                                | o de                              | ⊠j                 |                                               |
|       | Coil hold initial step                                            | At initial step other than step 0 | SC j               |                                               |
|       | Operation hold step<br>(without transition<br>check) initial step |                                   | SEj                | Up to a total of 31 steps. in one block       |
| Step  | Operation hold step<br>(with transition check)<br>initial step    |                                   | STj                |                                               |
|       | Reset initial step                                                |                                   | R j Sn             |                                               |
|       | Step                                                              |                                   | i                  |                                               |
|       | Dummy step                                                        |                                   | ⊠ i                |                                               |
|       | Coil hold step                                                    |                                   | SC i               |                                               |
|       | Operation hold step<br>(without transition<br>check)              | initial step                      | SEi                | Including initial step, max. 512 steps in one |
|       | Operation hold step<br>(with transition check)                    | Other than initial                | STi                | block                                         |
|       | Reset step                                                        | Ot                                | R i Sn             |                                               |
|       | Block start step (with end check)                                 |                                   | ⊟ i Bm             |                                               |
|       | Block start step<br>(without end check)                           |                                   | ⊟ i Bm             |                                               |

[QnA series SFC diagram symbol list]

| Class      | Name                                  | SFC Diagram Symbol                             | Quantity                                              |
|------------|---------------------------------------|------------------------------------------------|-------------------------------------------------------|
|            | Series transition                     | + a                                            |                                                       |
|            | Selective branch                      |                                                |                                                       |
|            | Selective branch-parallel<br>branch   |                                                |                                                       |
|            | Selective coupling                    |                                                |                                                       |
| Transition | Selective coupling-parallel<br>branch |                                                |                                                       |
|            | Parallel branch                       |                                                |                                                       |
|            | Parallel coupling                     |                                                |                                                       |
|            | Parallel coupling-parallel<br>branch  |                                                |                                                       |
|            | Parallel coupling-selective<br>branch |                                                |                                                       |
|            | Parallel coupling-selective coupling  |                                                |                                                       |
|            | Jump                                  | i i j<br>i i i i i i i i i i i i i i i i i i i |                                                       |
| Block end  | Block end                             | +                                              | More than one block end may be provided in one block. |

| Class      | Name               | Symbol                                     | Quantity                         |
|------------|--------------------|--------------------------------------------|----------------------------------|
| Ladder     | Ladder block       | LD                                         | Max 11 in block list             |
| Ctor       | Initial step       | i                                          | 1 in each block (i=0-9)          |
| Step       | Step               | i / ?i                                     | Max 512 in each block (i=10-999) |
|            | Series transition  | + / +?                                     |                                  |
|            | Selective branch   | (Left end) (Middle) (Right end)            |                                  |
|            | Selective coupling | (Left end) (Middle) (Right end)            |                                  |
| Transition | Parallel branch    | (Left end) (Middle) (Right end)            |                                  |
|            | Parallel coupling  | (Left end) (Middle) (Right end)            |                                  |
|            | Jump transition    |                                            | -jump destination step)          |
|            | Reset JUMP         | ● i ← ¬ Self-reset<br>↓ j<br>(j=Reset jurr | p destination step)              |

[FX series SFC diagram symbol list]

## 3.3 SFC Diagram Editing Basic Screen

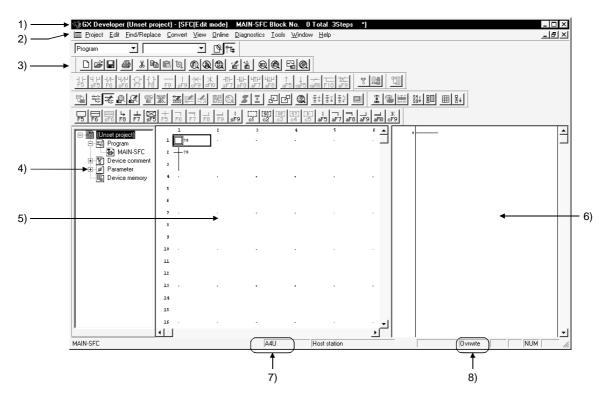

### (1) Whole screen make-up

- 1) Area for displaying the project name being edited, the number of steps used, the block number being displayed and so on
- 2) Menu names on the menu bar
- 3) Icons on the toolbar
- 4) Project list display
- 5) SFC diagram editing area
- 6) Operation output/transition condition program editing area (Zoom side)
- 7) Edited CPU type
- 8) Edit mode (overwrite/insert)

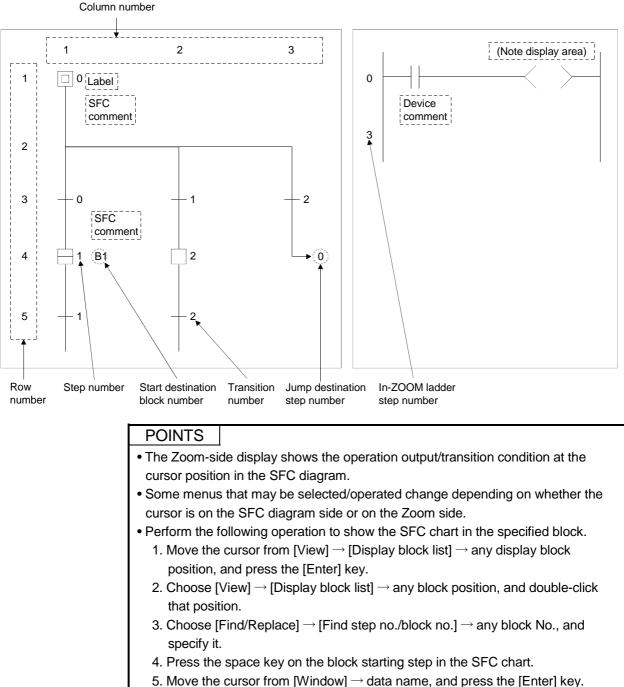

#### (2) SFC diagram editing screen make-up

- 5. Move the cursor from [Window]  $\rightarrow$  data name, and press the [Ente
- 6. Move the cursor from [Window]  $\rightarrow$  data name, and double-click it.

## 3.4 Creating/Modifying the SFC Diagram

## 3.4.1 (1) Writing an SFC Diagram

| А | Q/QnA | FX |
|---|-------|----|
| 0 | 0     | 0  |

An SFC diagram may be created in any of the following four methods.

- 1. Starting from the tool button on the toolbar
- 2. Starting from the function key
- 3. Starting from the menu on the toolbar
- 4. Starting from pressing the Enter key

Performing any of the above operations shows the, Enter SFC symbol window.

| Enter S | FC symbol |         |                     | ×      |
|---------|-----------|---------|---------------------|--------|
| Symbol  | STEP      | • 1     | Step attribute [] 💌 | OK     |
| Block   |           | Comment |                     | Cancel |

Enter data by the operations given on the pages that follow.

#### (1-1) Operation starting from the tool button (when A or Q/QnACPU is used)

Write (overwrite) operation example

1) Step ( □ ) / ( ⊠ )

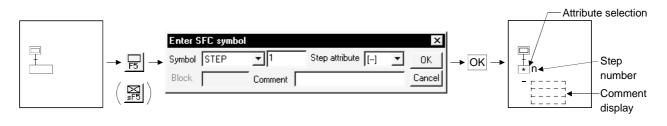

• Diagram symbol

The diagram symbol name selected appears.

To change the diagram symbol selected, click **\_** and choose a new diagram symbol.

| Enter S | FC symbol                            |             |   |                   |   | ×      |
|---------|--------------------------------------|-------------|---|-------------------|---|--------|
| Symbol  | STEP                                 | <b>•</b> ]1 |   | Step attribute [] | • | OK     |
| Block   |                                      | nment       | Γ |                   |   | Cancel |
|         | BLOCK<br>BLOCK-S<br>JUMP<br>END<br>I |             |   |                   |   |        |

Step number

The system automatically assigns lower to higher step numbers in the order of entry.

When you will use the step numbers automatically assigned by the system, you can omit the "step number" input operation.

At a dummy step, you can create an operation output program if it is marked "  $\square$  ", which will change to "  $\square$  " automatically after the program is created.

Step attribute

When adding a step attribute, click  $\checkmark$  and choose the attribute you want to add.

When you chose the reset step (R) as a step attribute, enter the reset destination step number after making selection.

| Enter SFC symb | ol      |                |                      | ×      |
|----------------|---------|----------------|----------------------|--------|
| Symbol STEP    | ▼ 1     | Step attribute | [] 💌                 | OK     |
| Block          | Comment |                | ( <b>8)</b><br>[SC]  | Cancel |
|                |         |                | 1[SE]<br>[ST]<br>[B] |        |

Comment creation

You can enter a comment of up to 32 characters.

The comment created can be displayed by "step/transition comment display" operation in the display menu.

2) Block start step (  $\square$  ,  $\blacksquare$  )

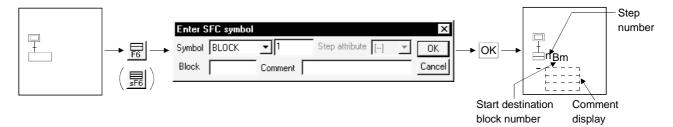

#### Diagram symbol

The diagram symbol name selected appears.

To change the diagram symbol selected, click **v** and choose a new diagram symbol.

| Enter S | FC symbol                   |            |                   | ×      |
|---------|-----------------------------|------------|-------------------|--------|
| Symbol  | BLOCK                       | <b>•</b> 1 | Step attribute [] | - OK   |
| Block   | STEP<br>DUMMY               | nment [    |                   | Cancel |
|         | BLOCK-S<br>JUMP<br>END<br>I |            |                   |        |

Start destination block number

Enter the start destination block number.

Step number

The system automatically assigns lower to higher step numbers in the order of entry.

When you will use the step numbers automatically assigned by the system, you can omit the "step number" input operation.

Comment creation

You can enter a comment of up to 32 characters.

The comment created can be displayed by "step/transition comment display" operation in the display menu.

3) Series transition ( + )

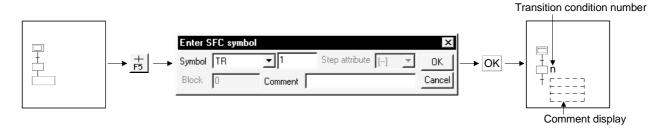

• Diagram symbol

The diagram symbol name selected appears.

To change the diagram symbol selected, click **s** and choose a new diagram symbol.

| Enter S | FC symbol |       |                |    |   | ×      |
|---------|-----------|-------|----------------|----|---|--------|
| Symbol  | TR 💌      | 1     | Step attribute | [] | Ŧ | OK     |
| Block   | 118<br>D  | nment |                |    |   | Cancel |
|         | C_        |       |                |    |   |        |
|         | == C<br>  |       |                |    |   |        |

• Transition condition number

The system automatically assigns lower to higher transition condition numbers in the order of entry.

When you will use the transition condition numbers automatically assigned by the system, you can omit the "transition condition number" input operation.

Comment creation

You can enter a comment of up to 32 characters.

The comment created can be displayed by "step/transition comment display" operation in the display menu.

4) Selective branch ( ----- )

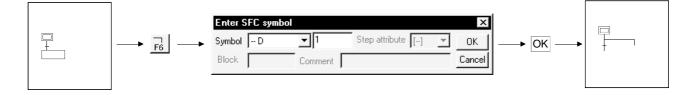

Diagram symbol

The diagram symbol name selected appears.

To change the diagram symbol selected, click rand choose a new diagram symbol.

| Enter S | FC symbol |         |                   | ×     | < |
|---------|-----------|---------|-------------------|-------|---|
| Symbol  | D 💌       | 1       | Step attribute [] | J OK  | ] |
| Block   | TR<br>D   | nment 🔽 |                   | Cance |   |
|         | == D<br>C |         |                   |       |   |
|         | == C<br>  |         |                   |       |   |

• Number of branches

Enter the number of branch line columns.

If it is "1", you can omit the input operation.

5) Parallel branch ( ==== )

|   |                                                   | Enter SFC symbol                                                                                |   |
|---|---------------------------------------------------|-------------------------------------------------------------------------------------------------|---|
| + | $\rightarrow \overline{\overline{p}} \rightarrow$ | Symbol     == D     I     Step attribute     []     I     OK       Block     Comment     Cancel | + |

Diagram symbol

The diagram symbol name selected appears.

To change the diagram symbol selected, click and choose a new diagram symbol.

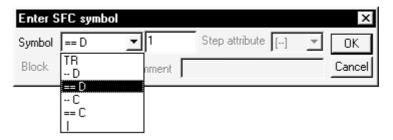

Number of branches

Enter the number of branch line columns.

If it is "1", you can omit the input operation.

# 3 SFC PROGRAM EDITING

6) Selective coupling ( \_\_\_\_\_)

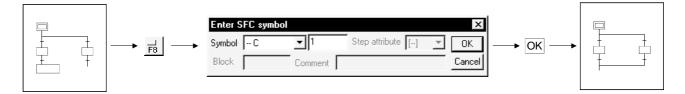

Diagram symbol

The diagram symbol name selected appears.

To change the diagram symbol selected, click rand choose a new diagram symbol.

| Enter S | FC symbol |         |                |      | ×      |
|---------|-----------|---------|----------------|------|--------|
| Symbol  | C 🔽       | 1       | Step attribute | [] 🔻 | OK     |
| Block   | TR<br>D   | nment 📔 |                |      | Cancel |
|         | == D<br>C |         |                |      |        |
|         | == C<br>  |         |                |      |        |

• Number of couplings Enter the number of coupling line columns. If it is "1", you can omit the input operation.

7) Parallel coupling ( \_\_\_\_\_ )

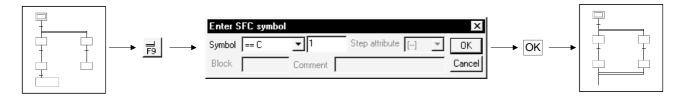

Diagram symbol

The diagram symbol name selected appears.

To change the diagram symbol selected, click and choose a new diagram symbol.

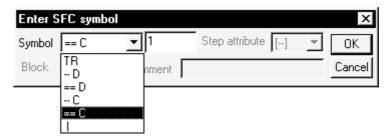

• Number of couplings

Enter the number of coupling line columns.

If it is "1", you can omit the input operation.

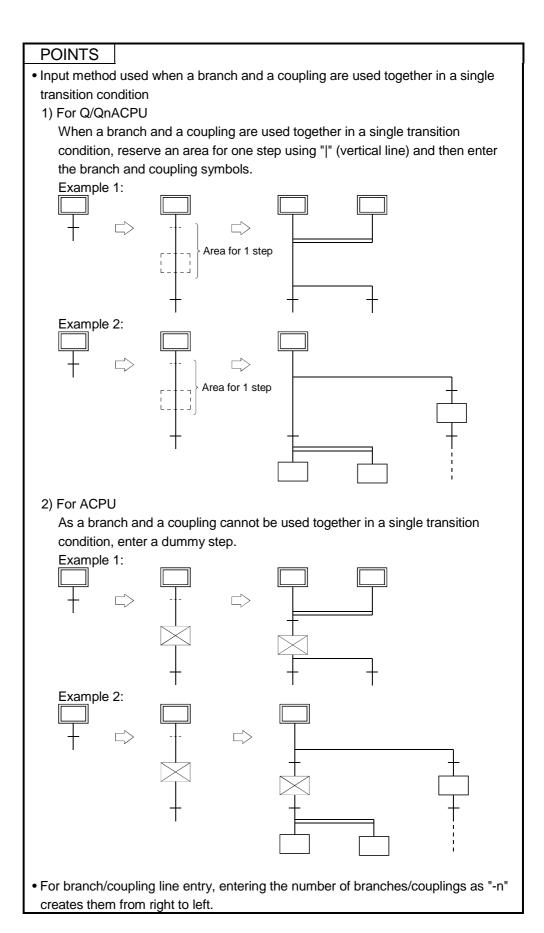

8) Jump transition (  $\downarrow$  )

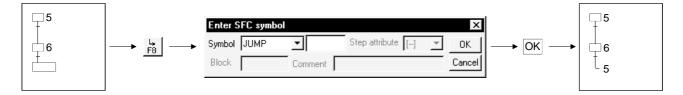

#### Diagram symbol

The diagram symbol name selected appears.

To change the diagram symbol selected, click rand choose a new diagram symbol.

| Enter S | FC symbol              |         |                  |     | ×      |
|---------|------------------------|---------|------------------|-----|--------|
| Symbol  | JUMP 🗾                 |         | Step attribute [ | ] – | OK     |
| Block   | STEP<br>DUMMY<br>BLOCK | nment 🗍 |                  |     | Cancel |
|         | BLOCK-S                |         |                  |     |        |
|         | END<br>I               |         |                  |     |        |

• Jump destination step number

Enter the jump destination step number.

Clicking the OK button changes the indication of the step specified as the jump destination from (  $\Box$  ) to (  $\bullet$  ).

9) End step ( 🔔 )

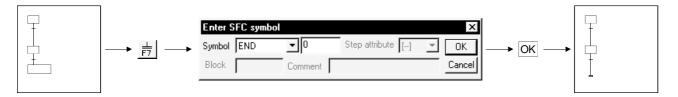

10) Rule write

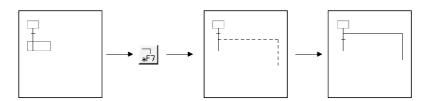

• To write a rule, click  $||_{r_1}/|_{r_2}/|_{r_3}/|_{r_3}/|_{r_3}$  and drag from the first position to the last position of the rule entry.

# POINT

If you write a rule over the existing step/transition, the step/transition symbol and operation output/transition condition sequence program are not erased.

11) Row insert

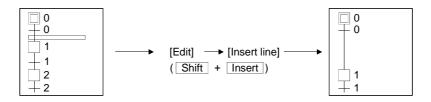

12) Column insert

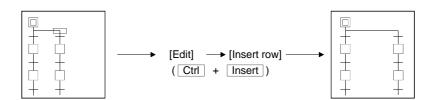

13) Row delete

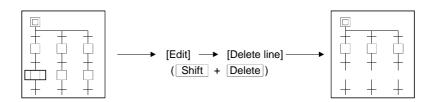

14) Column delete

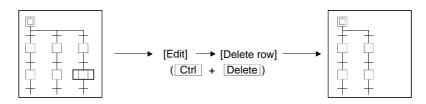

#### Write (insert) operation example

When an SFC diagram is created by a write (insert) operation, insertion results are as described below on an SFC diagram symbol basis.

Note that step/transition condition number changing, simultaneous SFC comment creation and so on can be performed as in the write (overwrite) operation.

1) Step ( 🗌 )

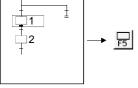

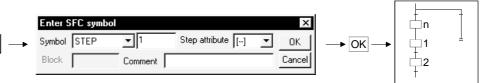

• Point the cursor to a desired position and click the SFC symbol (step) to insert a step in the cursor position.

When you insert a step over " | " (vertical line) without changing the step number, the lowest free number of the existing SFC diagram is assigned.

- When the insert position is within a branch ladder, "|" (vertical line) is automatically inserted into another branch.
- 2) Series transition (+)

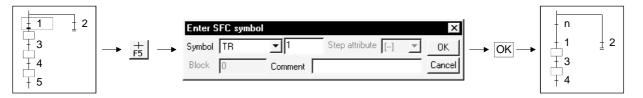

Point the cursor to a desired position and click <sup>+</sup>/<sub>F5</sub> to insert a transition in the cursor position.

When you insert a transition over " | " (vertical line) without changing the transition condition number, the lowest free number of the existing SFC diagram is assigned.

• When the insert position is within a branch ladder, "|" (vertical line) is automatically inserted into another branch.

# 3 SFC PROGRAM EDITING

3) Selective branch ( ----- )

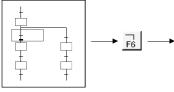

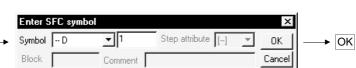

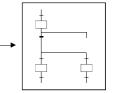

4) Parallel branch ( ==== )

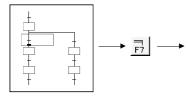

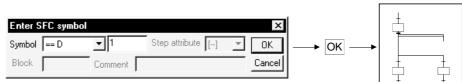

#### 5) Selective coupling

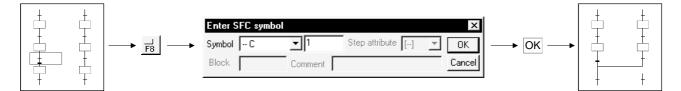

#### 6) Parallel coupling

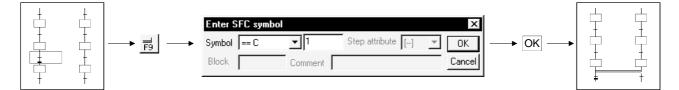

# POINTS

• Entering "-n" as the number of branches/couplings enters them from right to left. Example: Number of couplings "1"

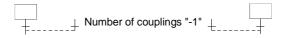

• Inserting a branch/coupling may generate an SFC diagram that cannot be converted.

In this case, correct the SFC diagram with the edit function (cut and paste) and then perform a conversion operation.

(1-2) Operation starting from the tool button (when the FXCPU is used)

Write (overwrite) operation example

No O Block title Block type 1 2 3 4 5 6 7 Double-click 8 Block information setting x Block no : 0 Initial selection circuit Block title Block type C Ladder block C SFC block Select "ladder block". Execute Cancel Complete

1) Register a ladder block in block list No.0.

2) Creating a ladder circuit

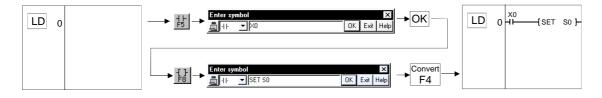

3) Register an SFC block in block list No.1.

Block list display : Double-click [View]  $\rightarrow$  [Display block list], or [Program] of [Project data list] then [MAIN].

| No     | Bloc        | k title            | B1       | ock type | <b></b> |   |                    |
|--------|-------------|--------------------|----------|----------|---------|---|--------------------|
| 0 Init | ial selecti | on circuit         | * SFC    | block    |         |   |                    |
| 1      |             |                    |          |          |         |   |                    |
| 2      |             |                    |          |          |         |   |                    |
| 3      |             |                    |          |          |         |   |                    |
| 4      |             |                    |          |          |         |   |                    |
| 5      |             |                    |          |          |         |   | Double-click       |
| 6      |             |                    |          |          |         |   |                    |
| 7      |             |                    |          |          |         |   |                    |
| 8      |             |                    |          |          |         |   |                    |
| Block  | no: 1       |                    |          |          |         | ┝ |                    |
| Block  | title       | Auto operation sta | irt step |          |         |   |                    |
| Block  |             | Ladder block       |          |          |         |   | Select "SFC block" |
|        |             |                    |          |          |         |   | Select SI C DIUCK  |
|        |             |                    | Execute  | Cano     | el      |   |                    |
|        |             |                    | 1        |          |         |   |                    |
|        |             |                    |          |          |         | _ |                    |
|        |             |                    |          |          |         |   |                    |

#### POINTS

#### Block list

(1) When the FXCPU is used, first register "Ladder block" or "SFC block" in the block list, then start to create the program.

#### Register the block list from the top.

| No | Block title               |   | Block type   |
|----|---------------------------|---|--------------|
| 0  | Initial selection circuit | - | Ladder block |
| 1  | Auto operation start step | - | SFC block    |
| 2  | Machining No.1            | - | SFC block    |
| 3  | Machining No.2            | - | SFC block    |
| 4  | Machining No.3            | - | SFC block    |
| 5  | Product control circuit   | - | Ladder block |
| 6  |                           |   |              |
| 7  |                           |   |              |
| 8  |                           |   |              |
| 9  |                           |   |              |
| 10 |                           |   |              |
| 11 |                           |   |              |
| 12 |                           |   |              |
| 13 |                           |   |              |
| 14 |                           |   |              |
| 15 |                           |   |              |

(2) You cannot change to a ladder program or write to the PC if there is an unconverted block or unregistered (blank) block in the block list, or the ladder blocks are contiguous.

Display the block list, execute [Convert]  $\rightarrow$  [Convert block (all blocks)], then end the arranging of the block list and the conversion of unconverted parts.

| Before cha                  | ange           |                | •  | After chang               | je |              |  |
|-----------------------------|----------------|----------------|----|---------------------------|----|--------------|--|
| No Block title              | Block type     | <b>_</b>       | No | Block title               |    | Block type   |  |
| 0 Initial selection circuit | - Ladder block | Not converted  | 0  | Initial selection circuit | -  | Ladder block |  |
| 1 Auto operation start step | - SFC block    | Not converted  | 1  | Auto operation start step | -  | SFC block    |  |
| 2 Machining No.1            | - SFC block    |                | 2  | Machining No.1            | -  | SFC block    |  |
| 3 Machining No.2            | SFC block      |                | 3  | Machining No.2            | -  | SFC block    |  |
| 4 Machining No.3            | * SFC block    |                | 4  | Machining No.3            | -  | SFC block    |  |
| 5                           |                | Not registered | 5  | OK/NG judgment circuit    | -  | Ladder block |  |
| 6                           |                | Not registered | 6  |                           |    |              |  |
| 7 OK/NG judgment circuit    | - Ladder block | Ladder blocks  | 7  |                           |    |              |  |
| 8 Product control circuit   | - Ladder block |                | 8  |                           |    |              |  |
| 9                           |                | are contiguous | 9  |                           |    |              |  |
| 10                          |                |                | 10 |                           |    |              |  |
| 11                          |                |                | 11 |                           |    |              |  |
| 12                          |                |                | 12 |                           |    |              |  |
| 13                          |                |                | 13 |                           |    |              |  |
| 14                          |                |                | 14 |                           |    |              |  |
| 15                          |                |                | 15 |                           |    |              |  |

(3) Circuits that cannot be changed into SFC blocks

If you attempt to change an existing ladder circuit, for example, into SFC, the change sometimes fails to take place because of some kind of error, even when the circuit contains a stepladder (STL) instruction.

In this case, the circuit is registered as "Ladder block!" in block type, that is, as a ladder block to which the "!" mark is appended.

After changing the contents of the circuit, change the type of block to SFC block using [Edit]  $\rightarrow$  [Block information].

| No | Block title               |   | Block type   | ·                         |
|----|---------------------------|---|--------------|---------------------------|
| 0  | Initial selection circuit | - | Ladder block |                           |
| 1  | Auto operation start step | - | SFC block    |                           |
| 2  | Machining No.1            | - | SFC block    |                           |
| 3  | Machining No.2            | - | SFC block    |                           |
| 4  | Machining No.3            | - | SFC block    |                           |
| 5  | Shipping test             | - | €adder block | Circuit that could not be |
| 6  | OK/NG judgment circuit    | - | Ladder block | shanned into CEC black    |
| 7  |                           |   |              | changed into SFC block    |
| 8  |                           |   |              |                           |
| 9  |                           |   |              |                           |
| 10 |                           |   |              |                           |
| 11 |                           |   |              |                           |
| 12 |                           |   |              |                           |
| 13 |                           |   |              |                           |
| 14 |                           |   |              |                           |
| 15 |                           |   |              | 1                         |

4) Step ( 🗌 )

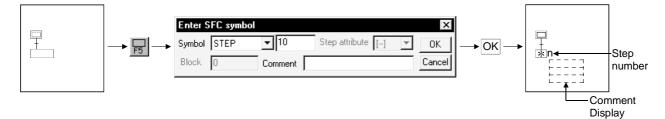

#### • Diagram symbol

The diagram symbol name selected appears.

To change the diagram symbol selected, click and choose a new diagram symbol.

| Enter S | FC symb      | ol    |                   | ×      |
|---------|--------------|-------|-------------------|--------|
| Symbol  | STEP         | ▼ 10  | Step attribute [] | - OK   |
| Block   | STEP<br>JUMP | nment |                   | Cancel |

Step number

A step number is a number that the system automatically assigns in ascending input sequence over the range of S10-S999. (The upper limit differs depending upon the PC type. Also, the maximum number of steps per block is 512.)

If the step number automatically assigned by the system is satisfactory, you can omit the "step number" input operation.

S0-S9 are assigned to the beginning of the SFC block as the initial blocks, so you cannot input them to a general step position.

You cannot input a step number more than once.

When the FXCPU is used, dummy steps are also treated in the same way as general steps, however there is no need to create an operation output program.

Step attribute

When the FXCPU is used, the step has no attribute apart from when a "JUMP" symbol is set.

Comment creation

You can enter a comment of up to 32 characters.

The comment created can be displayed by "step/transition comment display" operation in the display menu.

5) Series transition (+)

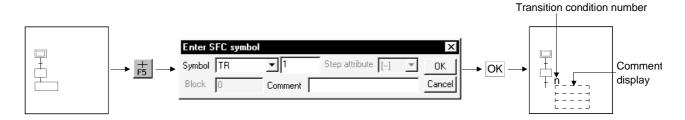

Diagram symbol

The diagram symbol name selected appears.

To change the diagram symbol selected, click **v** and choose a new diagram symbol.

| Enter S | FC symbol       |            |                   | X      |
|---------|-----------------|------------|-------------------|--------|
| Symbol  | TR              | <b>-</b> 1 | Step attribute [] | Ţ OK   |
| Block   | <b>118</b><br>D | nment      |                   | Cancel |
|         | == D<br>C       |            |                   |        |
|         | == C<br>1       |            |                   |        |

• Transition condition number

The system automatically assigns lower to higher transition condition numbers in the order of entry.

When you will use the transition condition numbers automatically assigned by the system, you can omit the "transition condition number" input operation. When the FXCPU is used, the transition condition number is valid only on the SFC diagram. For this reason, this number does not continue when a change is made to a ladder program.

Comment creation

When the FXCPU is used, transition comments are not supported.

# 3 SFC PROGRAM EDITING

6) Selective branch ( ----- )

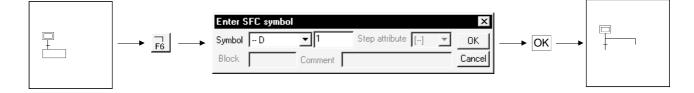

Diagram symbol

The diagram symbol name selected appears.

To change the diagram symbol selected, click and choose a new diagram symbol.

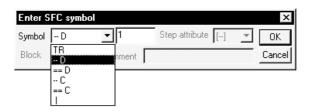

- Number of branches Enter the number of branch line columns. If it is "1", you can omit the input operation.
- 7) Parallel branch ( === )

| ter SFC symbol 🛛 🔀                                   |     |  |
|------------------------------------------------------|-----|--|
| mbol == D 1 Step attribute [] T OK<br>Comment Cancel | OK► |  |

Diagram symbol

The diagram symbol name selected appears.

To change the diagram symbol selected, click **\_** and choose a new diagram symbol.

| Enter S | FC symbol |         |                   |   | ×      |
|---------|-----------|---------|-------------------|---|--------|
| Symbol  | == D 💌    | 1       | Step attribute [] | Ŧ | OK     |
| Block   | TR<br>D   | nment 🗍 |                   |   | Cancel |
|         | - C       |         |                   |   |        |
|         | == C<br>I |         |                   |   |        |

Number of branches

Enter the number of branch line columns.

If it is "1", you can omit the input operation.

# 3 SFC PROGRAM EDITING

8) Selective coupling ( \_\_\_\_\_)

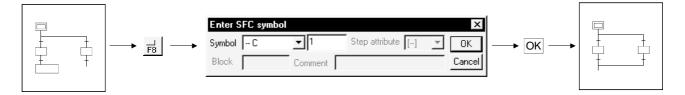

Diagram symbol

The diagram symbol name selected appears.

To change the diagram symbol selected, click and choose a new diagram symbol.

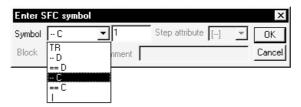

• Number of couplings

Enter the number of coupling line columns. If it is "1", you can omit the input operation.

9) Parallel coupling ( \_\_\_\_\_ )

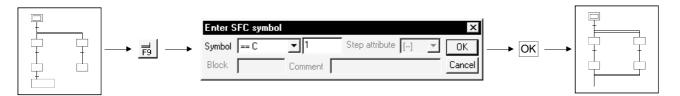

Diagram symbol

The diagram symbol name selected appears.

To change the diagram symbol selected, click r and choose a new diagram symbol.

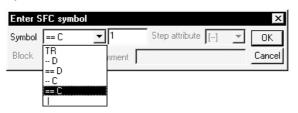

• Number of couplings

Enter the number of coupling line columns. If it is "1", you can omit the input operation. POINTS

• Input method used when a branch and a coupling are used together in a single transition condition

As a branch and a coupling cannot be used together in a single transition condition, enter a dummy step.

When the FXCPU is used, there is no symbol called "dummy step", so input a general step. There is no need to input a control output circuit, and so on, in a dummy step.

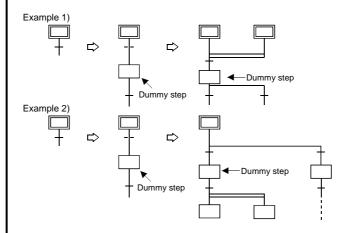

• For branch/coupling line entry, entering the number of branches/couplings as "-n" creates them from right to left.

### POINTS

• Branch number

The number of circuits in the case of one parallel branch or selective branch is limited to 8 circuits per branch.

However, if there are many parallel branches or selective branches, the overall number of circuits is limited to 16 circuits per initial step.

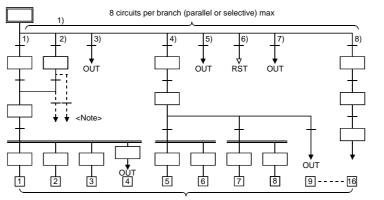

Total of 16 circuits max

You cannot perform a transition or reset operation from confluence lines or a step prior to confluence to a separation step.

Create a dummy step and be sure to perform the transition or reset operation from the branch line to a separation step.

10) Jump transition (  $\downarrow$  )

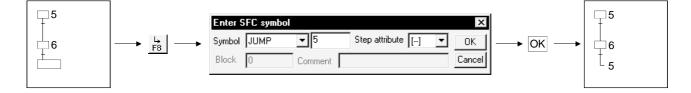

Diagram symbol

The diagram symbol name selected appears.

To change the diagram symbol selected, click and choose a new diagram symbol.

| Enter S | FC symbol    |       |                   | ×      |
|---------|--------------|-------|-------------------|--------|
| Symbol  | JUMP 💌       | ]5    | Step attribute [] | ▼ ОК   |
| Block   | STEP<br>JUMP | nment |                   | Cancel |
|         | 1            |       |                   |        |

Jump destination step number

Enter the jump destination step number.

Clicking the OK button changes the indication of the step specified as the

jump destination from (  $\hfill \hfill \hfi$ 

When the FXCPU is used, if the jump destination is in another SFC block, the step of the jump destination is displayed as (  $\Box$  ).

Step attribute

In the case of a general jump, select [None].

11) Reset jump transition (  $\downarrow$  )

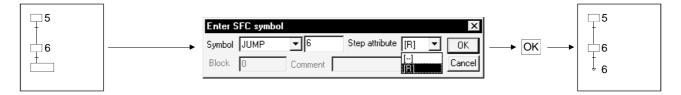

Diagram symbol

Select "JUMP" as the diagram symbol.

- Jump destination step number Input the step number to be reset.
   (Normally input the step number immediately prior to the jump destination.)
- Step attribute In the case of a reset jump, select [R].

12) Rule write

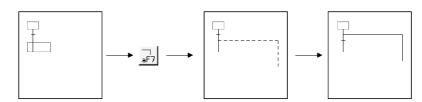

• To write a rule, click  $||_{r_1}/|_{r_2}/|_{r_3}/|_{r_3}/|_{r_3}$  and drag from the first position to the last position of the rule entry.

# POINT

If you write a rule over the existing step/transition, the step/transition symbol and operation output/transition condition sequence program are not erased.

13) Row insert

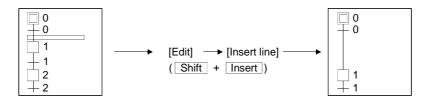

14) Column insert

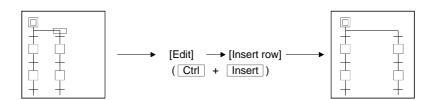

15) Row delete

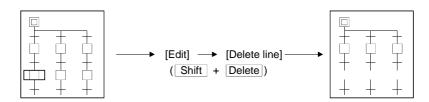

16) Column delete

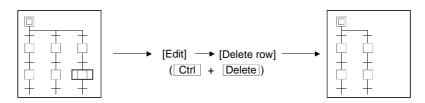

#### Write (insert) operation example

When an SFC diagram is created by a write (insert) operation, insertion results are as described below on an SFC diagram symbol basis.

Note that step/transition condition number changing, simultaneous SFC comment creation and so on can be performed as in the write (overwrite) operation.

1) Step ( 🗌 )

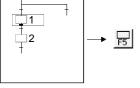

| Symbol STEP V 1 Step attribute [] V OK |          |
|----------------------------------------|----------|
|                                        | <b>1</b> |
| Block 0 Comment Cancel                 | <b>2</b> |

• Point the cursor to a desired position and click the SFC symbol (step) to insert a step in the cursor position.

When you insert a step over " | " (vertical line) without changing the step number, the lowest free number of the existing SFC diagram is assigned.

- When the insert position is within a branch ladder, "|" (vertical line) is automatically inserted into another branch.
- 2) Series transition (+)

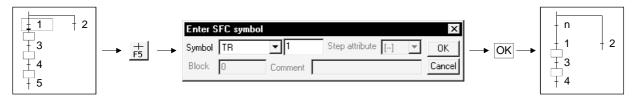

• Point the cursor to a desired position and click  $\frac{+}{F5}$  to insert a transition in the cursor position.

When you insert a transition over " | " (vertical line) without changing the transition condition number, the lowest free number of the existing SFC diagram is assigned.

• When the insert position is within a branch ladder, "|" (vertical line) is automatically inserted into another branch.

# 3 SFC PROGRAM EDITING

3) Selective branch ( ----- )

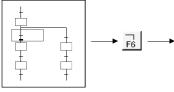

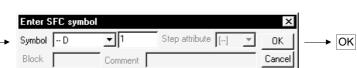

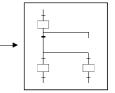

4) Parallel branch ( ==== )

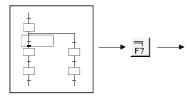

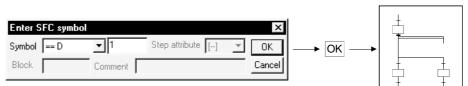

#### 5) Selective coupling

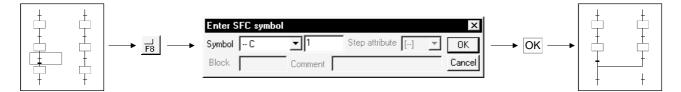

#### 6) Parallel coupling

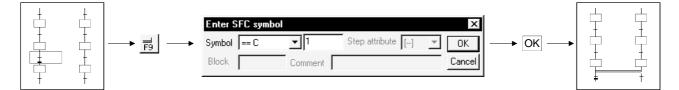

# POINTS

• Entering "-n" as the number of branches/couplings enters them from right to left. Example: Number of couplings "1"

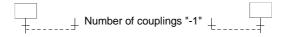

• Inserting a branch/coupling may generate an SFC diagram that cannot be converted.

In this case, correct the SFC diagram with the edit function (cut and paste) and then perform a conversion operation.

(2) Operation starting from the function key

1) The SFC symbols are assigned to the following function keys.

|              |    |                  | [Step]      |    |        |             |
|--------------|----|------------------|-------------|----|--------|-------------|
| SFC symbol   |    |                  |             |    |        | $\boxtimes$ |
| Function key | F5 | F6               | Shift + F6  | F8 | F7     | Shift + F5  |
| Remarks      |    | A, Q/QnACPU only | QnACPU only |    | A, Q/Q | nA only     |

[Transition or branch/coupling]

| SFC symbol   | +  |    |    | ]  |    |            |
|--------------|----|----|----|----|----|------------|
| Function key | F5 | F6 | F7 | F8 | F9 | Shift + F9 |
| Remarks      |    |    |    |    |    |            |

#### [Rule entry]

| SFC symbol   |          |          |          | ]        |           | *         |
|--------------|----------|----------|----------|----------|-----------|-----------|
| Function key | Alt + F5 | Alt + F7 | Alt + F8 | Alt + F9 | Alt + F10 | Ctrl + F9 |
| Remarks      |          |          |          |          |           |           |

2) Operation procedure

Step/transition/branch/coupling entry

1) Press the function key.

2) Since the window as was shown when the tool button was clicked appears, refer to the tool button operation procedure and enter the required items.

3) Press the Enter key.

- Rule entry
  - 1) Press the function key.

2) Using the arrow keys, move the cursor to the first position of a branch/coupling.

branch/coupling

3) Hold down the Shift key and move the cursor with the arrow keys.

Ļ

4) Move the cursor to the last position of the branch/coupling and release your hand from the key.

(3) Operation starting from the menu on the toolbar Step/transition/branch/coupling entry 1) Click [Edit] on the toolbar. 2) Move the cursor to [SFC symbol] in the edit menu. 3) Click the SFC symbol to be entered. 4) Since the window as was shown when the tool button was clicked appears, refer to the tool button operation procedure and enter the required items. 5) Press the Enter key. Rule entry 1) Click [Edit] on the toolbar. 2) Move the cursor to [Edit the line] in the edit menu. 3) Click the branch/coupling line to be entered. 4) Drag from the first position to the last position of the entry. (4) Operation starting from the Enter key 1) Press the Enter key. 2) Since the window as was shown when the tool button was clicked appears, refer to the tool button operation procedure and enter the required items. 3) Press the Enter key.

# POINT

| Operation starting from the $\fbox$ terms have been been been been been been been be |
|--------------------------------------------------------------------------------------|
| and transitions ( $\frac{1}{2}$ ) consecutively in the column direction.             |

# 3.4.1 (2) Deleting the SFC Diagram

| А | Q/QnA | FX |
|---|-------|----|
| 0 | 0     | ×  |

This section explains how to delete the existing SFC diagram symbols.

- (1) Operation using the tool button to delete
  - 1) Specifying the area and making deletion

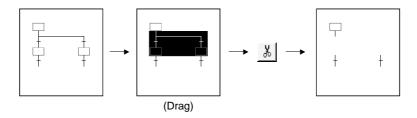

2) Deleting the branch/coupling/vertical line only

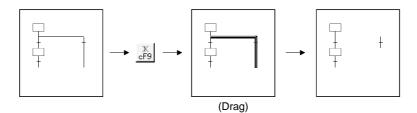

- (2) Operation using the function key to delete
  - Hold down the Shift key and choose the deletion area with the arrow keys.
  - Press the Delete key.
- (3) Operation to delete from the menu on the toolbar
  - With the mouse, drag over the area to be deleted.
  - Click [Cut] in the edit menu.

# POINT

Performing the [Undo] operation after making a deletion returns to the status immediately prior to the deletion.

- Tool button : Click 🗓
- Function key : Ctrl + Z
- Menu : Click [Undo] in the edit menu.

# 3.4.1 (3) Changing the Step Attribute

| А | Q/QnA | FX |
|---|-------|----|
| 0 | 0     | ×  |

This section describes how to change the step attribute in the existing SFC diagram. The step attribute can be changed by any of the following tool button clicking, menu operation and key pressing.

| Tool Button         | Key Pressing | Menu                                                                                         | Description                                                                                                    | Remarks       |
|---------------------|--------------|----------------------------------------------------------------------------------------------|----------------------------------------------------------------------------------------------------|---------------|
| []]<br>0]           | Ctrl + 1     | 1) Editing<br>↓                                                                              | Makes the preset step attribute invalid.                                                                                                    |               |
| [ <u>50]</u><br>c2  | Ctrl + 2     | <ul> <li>2) Step attribute setting</li> <li>↓</li> <li>3) Choose a new attribute.</li> </ul> | Changes the preset step attribute to SC.                                                                                                    |               |
| [ <u>SE]</u><br>c3  | Ctrl + 3     |                                                                                              | Changes the preset step attribute to SE.                                                                                                    | Q/QnACPU only |
| [ <u>8</u> 1]<br>c4 | Ctrl + 4     |                                                                                              | <ul> <li>Changes the preset step attribute to ST.</li> </ul>                                                                                                    | Q/QnACPU only |
| [R]<br>5            | Ctrl + 5     |                                                                                              | <ul> <li>Changes the preset step attribute to R and sets the reset destination step No.</li> <li>When it has already been set to R, changes the reset destination step No.</li> </ul> | Q/QnACPU only |

#### POINT

If the step attribute has been changed, the existing operation output sequence program remains unchanged.

# 3.4.2 Cutting/Copying and Pasting the SFC Diagram

| А | Q/QnA | FX |
|---|-------|----|
| 0 | 0     | 0  |

This section provides the operation to cut/copy and paste the SFC diagram.

(1) Specifying the area, cutting or copying the SFC diagram, and pasting it

[Operation procedure]

- 1. Choose [Edit] $\rightarrow$ [Write mode] or  $\underline{\mathbb{K}}$  (F2).
- 2. Click the first position of the SFC diagram to be cut, and move the cursor.

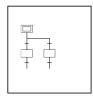

3. Drag over the area to be cut or copied. The specified area is highlighted.

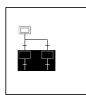

4. When cutting, choose [Edit] → [Cut] or (Ctrl + X), or when copying, choose [Edit] → [Copy] or (Ctrl + C) to cut the ladder in the specified area.

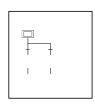

5. Click the position where the cut (copied) SFC diagram will be applied, and move the cursor.

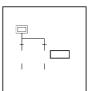

6. When you choose [Edit]  $\rightarrow$  [Paste] or  $\underline{\blacksquare}$  (Ctrl + V), the Paste data window appears. Make pasting choices.

|        | Paste data X                                         |   |   |
|--------|------------------------------------------------------|---|---|
| 1) ——— | → I Action and TR data I Step and TR comments        | 3 | 3 |
| 2) ——— | → No change the step and TR number when it is pasted | 0 | ' |
|        | (Execute) Cancel                                     |   |   |

- 1) Selection of whether or not the operation output/transition condition sequence program is also pasted simultaneously.
- 2) Selection of whether or not the original step/transition condition number is changed.
- 3) Selection of whether or not the step/transition comment is also pasted simultaneously.

### POINT

"Not changing" the original step/transition condition number is useful for a moving operation.

7. When you selected "not to" change the original step/transition condition number but the pasting destination already has the same step/transition condition number, the following window appears.

| GX Deve     | eloper 🛛 🕹                                                                               |
|-------------|------------------------------------------------------------------------------------------|
| $\triangle$ | Step/Transition number has already existed in paste target. Will new number be assigned? |
|             | <u>Y</u> es <u>N</u> o                                                                   |

Choosing Yes executes pasting after the system has assigned a new

number by reassigning lower to higher free numbers to the step/transition condition numbers of the pasting destination SFC diagram. Choosing No suspends pasting.

8. When the first position of the cut or copied SFC diagram is a step and its pasting position is a transition position, or vice versa, the following window appears.

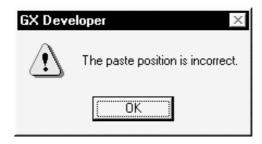

When this window has appeared, click the OK button, move the pasting position one row higher or lower, then perform a pasting operation again.

9. After the pasting operation is over, make conversion.

Note that a conversion error occurs if a branch/coupling is incorrect after pasting. Therefore, make conversion after performing the SFC diagram editing operation.

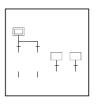

# POINTS

- Cutting/copying and pasting between different blocks in the same program can be executed by displaying the corresponding blocks by performing [Window] → [Tile vertically] or [Tile horizontally] operation.
- Cutting/copying and pasting between different projects can be executed after opening the corresponding projects by performing [Project] → [Start new GX Developer session] operation.
- Copying of an operation output/transition condition sequence program should be done within approx. 2k steps.

# 3.4.3 Sorting the SFC Diagram

| А | Q/QnA | FX       |
|---|-------|----------|
| 0 | 0     | $\times$ |

This operation reassigns the step/transition numbers of the created SFC diagram.

[Operation procedure] [Tools]  $\rightarrow$  [Sort] or  $\frac{\$1}{\$1}$ [Setting screen]

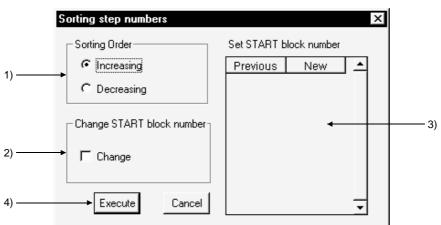

[Setting items]

- Sorting Order Specify whether the step/transition numbers are in an ascending or descending order.
- 2) Change START block number

Specify whether the start destination block number is to be changed or not.

Set START block number

When you have selected "Change", enter a new block number.

4) Execute button

Executes sorting as set on the above screen.

# POINTS

6 8 8

• The result of executing sorting by specifying an ascending or descending order is as follows.

(When ascending<br/>order is specified)(When descending<br/>order is specified) $\Box^0$  $\Box^0$ 

\* Immediately after sorting, a "Undo" operation can be performed only once.

- $\ast \ \hfill \ensuremath{\square}$  is step "0" if you specify either the ascending or descending order.
- The SFC devices (e.g. BLm\Sn, BLn\TRn) used with the operation outputs/transition conditions are not the objects of sorting.
   Sort them by performing a device number changing operation or the like.

# 3.4.4 Redisplaying the SFC Diagram

| А | Q/QnA | FX |
|---|-------|----|
| 0 | 0     | 0  |

#### [Setting purpose]

This operation is performed to return the unconverted SFC diagram being edited to the status immediately prior to editing, or to top-shift or left-shift the freed row or column of the "|" (vertical line)/branch/coupling line.

[Operation procedure]

[View]→ [Review SFC]

1) Top-shift redisplaying example

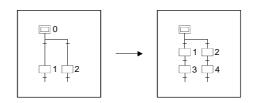

2) Left-shift redisplaying example

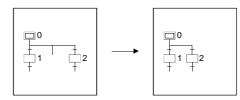

3) Unconverted SFC diagram redisplaying example

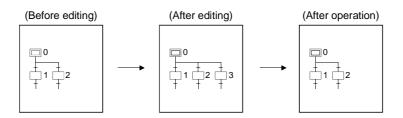

4) After-conversion SFC diagram optimizing display

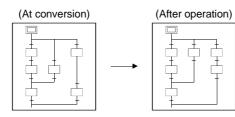

# 3.5 Creating the Operation Outputs/Transition Conditions

| А | Q/QnA | FX |
|---|-------|----|
| 0 | 0     | 0  |

When creating an operation output/transition condition program, move the cursor to the corresponding step/transition in the SFC diagram and click the Zoom side.

The subsequent operations are the same as in the ladder or list creating method. For detailed operations, refer to the SW5D5C-GPPW-E(V) Operating Manual.

| POINTS                                                                                                    |
|----------------------------------------------------------------------------------------------------|
| <ul> <li>There are instructions which cannot be used with operation outputs/transition</li> </ul>                                                                                                 |
| conditions.                                                                                                    |
| For more information, refer to the "MELSAP II (SFC) Programming Manual" for                                                                                                    |
| the ACPU or to the "QCPU(Qmode)/QnACPU Programming Manual (SFC)" for                                                                                                    |
| the QCPU and QnACPU.                                                                                                    |
| • As a transition condition, only one dummy coil ( $-[Tran]$ ) may be entered for the                                                                                                    |
| coil instruction.                                                                                                    |
| To enter it, click 🔗 or 🔝 and click the OK button.                                                                                                    |
|                                                                                                    |
| -{Tran }-} is entered automatically.                                                                                                    |
| For entry in list representation, enter only the contact instruction and the dummy coil $(-[Tran]+)$ need not be entered.                                                                         |
| • For the ACPU, no transition condition can be entered into the block starting step.                                                                                                    |
| The condition entered is ignored if the SFC program is executed after write to the                                                                                                    |
| PLC CPU, and execution transits to the next step at the block end processing of                                                                                                    |
| the start destination block. Note that the following guidance appears when the                                                                                                    |
| transition condition is entered or the SFC chart is converted.                                                                                                    |
| When the transition condition is entered in the ladder/list                                                                                                    |
| GX Developer                                                                                                    |
|                                                                                                    |
| The edited program has transitional condition directly under the block starting step.<br>This transitional condition will be disregarded even if the SFC program is executed after the PLC write. |
|                                                                                                    |
|                                                                                                    |
| When the SFC chart is converted                                                                                                    |
| GX Developer                                                                                                    |
| The program (block0, transition6) has transitional condition directly under the block starting step.                                                                                              |
| This transitional condition will be disregarded even if the SFC program is executed after the PLC write.                                                                                          |
|                                                                                                    |
|                                                                                                    |
| <ul> <li>Instructions that cannot be used in the case of the FXCPU</li> </ul>                                                                                                    |
| Ladder blocks : RET, END                                                                                                    |
| Steps : MC, MCR                                                                                                    |
| STL, RET (step ladder instruction)                                                                                                    |
| SET S*, OUT S*, RST S*                                                                                                    |
| (transition instruction with stepladder)                                                                                                    |
| END, FEND                                                                                                    |
| P/I, CJ, SRET, IRET                                                                                                    |
| Transition conditions : P/I                                                                                                    |
| STL, RET (stepladder instruction)                                                                                                    |
| Coil instructions and output instructions other than the                                                                                                    |
| TRAN symbol                                                                                                    |

# 3.6 Creating the SFC Comments

An SFC comment is a generic name for a "step comment" attached to each step of the created SFC diagram and a "transition comment" attached to each transition. In addition, a "block title" is available as a comment related to SFC diagrams. This section explains how to create and correct SFC comments and block titles.

### 3.6.1 Creating SFC Comments

| А | Q/QnA | FX |
|---|-------|----|
| 0 | 0     | 0  |

You can create an SFC comment when entering an SFC symbol. Also, you can create a block title when converting the SFC diagram. This section describes how to create/correct only comment data after SFC diagram creation.

(1) Performing operation on the SFC diagram editing screen

[Operation procedure]

 $[\mathsf{Edit}] \to [\mathsf{Documentation}] \to [\mathsf{Comment}] \to \mathsf{Move} \text{ the cursor to the editing position} \to \fbox{\mathsf{Enter}}]$ 

Alternatively,  $\mathbf{K} \rightarrow \mathbf{Right}$ -double-click at the editing position.

[Setting screen]

| Enter device comment [ | ] | COMME | ×    |
|------------------------|---|-------|------|
|                        |   | OK    | Exit |

#### POINTS

• Select an SFC diagram symbol in the SFC diagram to perform SFC comment creation/correction.

Select a ladder symbol on the Zoom side to perform device comment creation/correction.

- In this operation, a block title cannot be created/corrected.
- About block comments
  - SAP3

1)

When performing file write (write to GX Developer format or other format file) and then PLC write, data will disappear unless a comment file is written. SAP2

When performing write to other format, data will disappear unless a comment file is written.

- If you have created a block title of 25 or more characters on SAP2, performing PLC write or write to other format file will delete the 25th and latter characters.
- When the FXCPU is used

Create a block title by displaying the block list, then executing [Edit]  $\rightarrow$  [Block information]. If you write to an FXGP (DOS) format file when a step comment that consists of more than 16 characters has been created, the 17th and subsequent characters will be deleted.

(2) Performing operation on the device comment editing screen [Operation procedure]

Device comment in project data list  $\rightarrow$  COMMENT [Setting screen]

| Device | Comment                         | Label |
|--------|---------------------------------|-------|
| XO     | Part insertion detection LS     |       |
| X1     | Chuck advance end               |       |
| X2     | Maching operation start command |       |
| Х3     | Left side face drilling comple. |       |
| X4     | Roughing completion signal      |       |
| X5     | Finishing completion signal     |       |
| X6     | Unloading carrier advance end   |       |
| K7     | Unloading carrier return end    |       |
| X8     |                                 |       |
| X9     |                                 |       |
| Y01    |                                 |       |

1) Device name

Specify the device which will be commented.

When creating an SFC comment, specify the device name as indicated below.

| • A, Q, QnA series            |                                                     |
|-------------------------------|-----------------------------------------------------|
| Block title                   | : BLm                                               |
| Step comment                  | : BLm\Sn                                            |
| Transition comm               | ent : BLm\TRn                                       |
|                               | m: Block number                                     |
|                               | n: Step/transition number                           |
| <ul> <li>FX series</li> </ul> |                                                     |
| Block title                   | : BL0-BL24                                          |
| Step comment                  | : S0-S999 (device comment corresponding to state S) |

# 3.6.2 Editing the Note for Operation Output

| А | Q/QnA | FX |
|---|-------|----|
| 0 | 0     | 0  |

This section provides the operation performed to annotate an operation output ladder. For full information on notes, refer to GX Developer Version 6 Operating Manual.

[Operation procedure]

 $[\mathsf{Edit}] \rightarrow [\mathsf{Documentation}] \rightarrow [\mathsf{Note}] \rightarrow \mathsf{Move} \text{ the cursor to the editing position} \rightarrow \\ \hline \mathsf{Enter}]$ 

Alternatively,  $\Rightarrow$  Right-double-click at the editing position.

[Setting screen]

| Enter Note |    | ×    |
|------------|----|------|
| • Embeddec |    | ок Т |
| C Separate | Ť  | Exit |
|            |    |      |
|            |    |      |
|            | 2) |      |

[Item explanation]

- 1) Select Embeddec note or Separate note.
  - For the ACPU, only separate note is available.
- 2) Note editing area
- 3) OK button

Determines the entered note.

## POINTS

- When creating a note on the ACPU and writing it in another format, that note is not written to the GPPA.
- After editing a note, always perform a conversion operation.

   The data graated will not remain if you do not make conversion
  - The data created will not remain if you do not make conversion.

# 3.7 Setting the Block Information

| А | Q/QnA | FX |
|---|-------|----|
| 0 | 0     | 0  |

#### [Setting purpose]

This operation is performed to set the block information of the corresponding block at the time of a conversion operation after creation of an SFC diagram.

[Operation procedure]

• SFC diagram creation  $\rightarrow$  E (F4)

• [Edit]  $\rightarrow$  [Block information] or  $\underline{\mathbb{H}}$ 

[Setting screen]

For ACPU

| For QnACPU |
|------------|
|------------|

| Block information setting                                                                              | Block information setting                                                                                                    |
|----------------------------------------------------------------------------------------------------|----------------------------------------------------------------------------------------------------|
| Block no : 0<br>Block title                                                                            | Block no : 0<br>Block title                                                                                                    |
| a Block Active bit t Step transition bit c Block Clear bit s Block Stop bit r Active step no. register | a Block START/END bit t Block transition bit s Block PAUSE/RESTART bit m Pause mode bit r Number of active steps register c Continues transition bit |
| Execute Cancel                                                                                         | Execute Cancel                                                                                                    |

Enter a device into each item.

No device may be entered into an unnecessary item.

#### POINTS

- For the function and operation of each item, refer to the "MELSAP II (SFC) Programming Manual" for the ACPU or to the "QCPU(Qmode)/QnACPU Programming Manual (SFC)" for the Q/QnACPU.
- A block equipment name can be created by entering a device name "BLm" during device comment editing.

Also, a block title can be created/changed by the same operation as a device comment of BLm.

#### When the FXCPU is used

| Block no : 0                              |     |
|-------------------------------------------|-----|
|                                           | 1)  |
| Block title                               | -1) |
| © SFC block C Ladder block Execute Cancel | -2) |

- 1) Input the block title of the ladder block or SFC block.
- You can create or change a block title as a device comment of BLm using the same operation.
- 2) Be sure to specify either an SFC block or a ladder block according to the contents of the program to be written.

#### POINTS

- If an STL instruction exists in a ladder block, the message "Ladder block!", which indicates a conversion error, will be displayed in the block type of block list.
- If an incomplete ladder block is described by an STL instruction, you can modify the contents using the zoom screen, then change the block to "SFC block" in "Block Type" of the block information setting.
- Regarding errors that can occur during a block type change In the following cases, an error display appears, and the change process is interrupted.
- 1) If SFC conversion is not possible
- 2) If the initial step does not exist
- 3) If a number of blocks are generated when the program in a block is SFCconverted.

# 3.8 Display the Block List

| А | Q/QnA | FX |
|---|-------|----|
| 0 | 0     | 0  |

Show the currently edited SFC program in a list form to monitor it or to perform blockby-block editing, e.g. cut and paste.

[Operation procedure] [View] → [Display block list] [Block list screen]

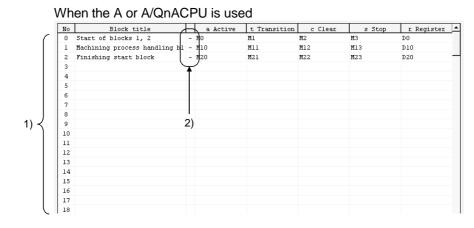

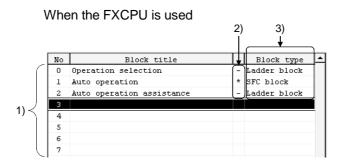

1) One screen displays 32 blocks.

Using the scroll bar, Page Up / Page Down or 1 / Ukey, you can

change the displayed blocks.

- 2) Indicates whether the corresponding blocks have been converted or not.
  - : Already converted
  - \* : Not yet converted
- Display the block program type. (FXCPU only)
   "SFC block" or "Ladder block" is displayed.

If a ladder circuit that contains a STL instruction cannot be changed to an SFC block, add the "!" mark so that the display is "Ladder block!".

#### POINTS

In the SFC block list, you can perform the following.

- 1) Block information setting/correction
- 2) Batch copy between blocks
- 3) Jump to SFC diagram display in the specified block
- 4) SFC monitoring in the block list
- 5) (Batch) Conversion of unconverted blocks

# 3.9 SFC-Related Parameter Settings

Among the parameter settings made for operating the Q/QnACPU, this section explains the setting of parameters related to SFC programs.

## 3.9.1 SFC Setting in PLC Parameters

| А | Q/QnA | FX |
|---|-------|----|
| × | 0     | ×  |

This section gives the operation performed to set the SFC-related parameters using the PLC parameters.

[Operation procedure]

PLC parameters in project data list  $\rightarrow$  SFC setting of QnA parameter settings [Setting screen]

|       | QnA Parameter                                                                   |
|-------|---------------------------------------------------------------------------------|
|       |                                                                                 |
|       | PLC name PLC system PLC file PLC RAS Device Program Boot file SFC // assignment |
|       |                                                                                 |
|       |                                                                                 |
|       | SFC program start mode                                                          |
|       | Initial start                                                                   |
| 1) —— | C Resume start                                                                  |
|       |                                                                                 |
|       | - Start conditions                                                              |
|       |                                                                                 |
| 2) —— |                                                                                 |
|       | C Do not autostart block 0                                                      |
|       | _ Output mode when the block is stopped.                                        |
|       | © Turn off                                                                      |
| 3) —— | ( ) ( ) ( ) ( ) ( ) ( ) ( ) ( ) (                                               |
|       | C Keep on                                                                       |
|       |                                                                                 |
|       |                                                                                 |
|       |                                                                                 |
|       |                                                                                 |
|       |                                                                                 |
|       |                                                                                 |
|       | Acknowledge XY assignment Default Check End setup Cancel                        |

[Item explanation]

- 1) SFC program start mode
  - Set an initial start or resume start to start the SFC program.
- 2) Start conditions

Set autostart block 0/do not autostart block 0 at the initial start of the SFC program.

3) Output mode when the block is stopped

Set whether a stop is made by turning off the coil outputs which were turned on by the OUT instruction or by keeping them on (latched) when a stop request is sent to any block.

### 3.9.2 Setting the Block Parameters

| А | Q/QnA | FX |
|---|-------|----|
| × | 0     | ×  |

This section provides how to set the block parameters.

[Operation procedure]

 $[Tools] \rightarrow [Set SFC information] \rightarrow [Block parameter]$ [Setting screen]

| В      | lock parameter               |
|--------|------------------------------|
|        | Periodic execution block     |
| 1)     | Top of block number          |
|        | Interval ms                  |
| 0)     | Act at block multi-activated |
| 2)     | Stop blocks -                |
|        | Act at step multi-activated  |
| 3) ——— | Waiting blocks               |
|        | Stop blocks -                |
|        | Execute Cancel               |
|        |                              |

[Item explanation]

1) Periodic execution block

All blocks from the set block number onward are periodic execution blocks. To process all blocks every scan, leave the input area blank.

Enter the execution interval within the range 1 to 65535 (ms) in 1ms increments.

2) Act at block multi-activated

If a start request is made from another block while a block in the designated range is active, an error occurs and CPU operation stops.

The operation mode in the event of a double start for blocks outside the designated range is "Wait".

To set "Wait" for all blocks, leave the first and last input areas blank.

3) Act at step multi-activated

If a double start occurs with respect to any step in the range for which "Waiting blocks" is designated, operation is suspended until the corresponding step becomes inactive.

If a double start occurs with respect to any step in the range for which "Stop blocks" is designated, an error occurs and CPU operation stops.

If a double start occurs with respect to a step outside the specified range, a forced transition is executed.

POINT

The block parameter settings are common to all blocks. They cannot be set for individual blocks.

3.9.3 SFC Program Setting

| А | Q/QnA | FX |
|---|-------|----|
| × | 0     | ×  |

Set whether the SFC program file being edited is to be a "Normal SFC Program" or a "Control SFC program".

[Setting screen]

| SFC program type setting | ×      |
|--------------------------|--------|
|                          | ОК     |
| SFC program type setting | Cancel |
| Normal SFC type          |        |
| C Control SFC type       |        |
|                          |        |

[Item explanation]

When Control SFC program is selected, an SFC program can be created for block 0 only.

Note that if a block start step ( $\square$ ,  $\blacksquare$ ) is designated in block 0, an error occurs when the program is executed and CPU operation stops.

### 3.9.4 SFC Program Capacity Check

| А | Q/QnA | FX |
|---|-------|----|
| 0 | ×     | 0  |

Check the capacity of the program file being edited.

[Operation procedure]

 $[Tools] \rightarrow [Set SFC information] \rightarrow [SFC program capacity check] \\ [Setting screen]$ 

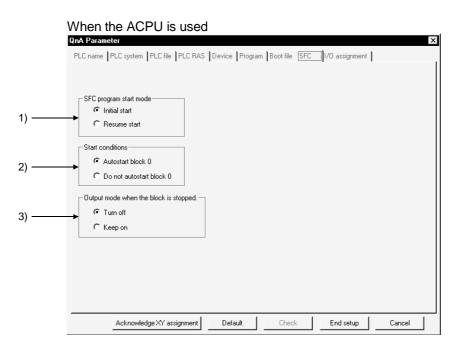

#### When the PXCPU is used

| Check of SFC program capacity                        |  |  |
|------------------------------------------------------|--|--|
| Result of program capacity check (for converted SFC) |  |  |
| Program capacity set by 800 Step parameter.          |  |  |
| Created SFC program capacity 1 Step                  |  |  |
| Result of check OK.                                  |  |  |
| OK]                                                  |  |  |

[Item explanation]

- 1) Program capacity set by the parameter.
- Displays the maximum value permitted for programming.
- 2) Created SFC program capacity

Displays the SFC program amount for the converted part.

3) Result of check

If the converted SFC program is within the maximum value, [Check OK] will be displayed.

If the maximum value is exceeded, an error message will be displayed.

### 3.10 Conversion Operation

| А | Q/QnA | FX |
|---|-------|----|
| 0 | 0     | 0  |

The following types of conversions are available according to SFC diagram editing and operation output/transition condition editing.

| ltem                                                | SFC Diagram<br>Editing | Operation<br>Output/Transition<br>Condition Editing | Conversion Definition                                                                                                    |
|-----------------------------------------------------|------------------------|-----------------------------------------------------|----------------------------------------------------------------------------------------------------|
| Conversion (F4)                                     |                        | 0                                                   | Only one operation output/transition condition being edited is converted.                                                                                               |
| Conversion<br>(All programs being<br>edited)        | 0                      | 0                                                   | All programs being edited are batch-converted.                                                                                                    |
| Conversion writing<br>during RUN<br>(A, Q/QnA only) |                        | 0                                                   | The operation output/transition condition being edited is written during RUN.                                                                                           |
| Block conversion<br>(F4)                            | 0                      |                                                     | Only one SFC diagram block being edited is converted.                                                                                                    |
| Block conversion<br>(F4)                            | 0                      |                                                     | All SFC diagram blocks being edited are batch-converted.                                                                                                    |
| Block conversion error                              | 0                      | 0                                                   | <ul> <li>The block No.'s in SFC diagram conversion error and the number of errors are displayed.</li> <li>A detailed error is displayed per block specified.</li> </ul> |

#### POINT

For the ACPU, make an "SFC program capacity check" after conversion operation to make sure that the existing SFC program is within the microcomputer capacity. For full information, refer to Section 2.1.

### 3.11 Instructions for Online SFC Program Writing

| А | Q/QnA | FX |
|---|-------|----|
| 0 | 0     | ×  |

This section provides instructions for writing the operation outputs/transition conditions of an SFC program to the CPU during RUN.

(1) Two or more operation outputs/transition conditions cannot be written during RUN at the same time.

Perform an online writing operation every time a correction has been made.

(2) An SFC diagram cannot be written during RUN. After creating or modifying an SFC diagram, STOP the CPU and write the diagram using "Write" in the online menu.

### POINT

The method of writing the operation output and transition condition during RUN is the same as the "write during RUN" operation for the circuit.

For details of the operation method, refer to the GX Developer Version 6 operating manual.

### 3.12 Making Searches/Replacements

| А | Q/QnA | FX |
|---|-------|----|
| 0 | 0     | 0  |

| POINT            |                                  |                                        |                                                                                          |                                   |
|------------------|----------------------------------|----------------------------------------|------------------------------------------------------------------------------------------|-----------------------------------|
| For a sea        | rch/replacement                  | made in an SFC                         | program, the object                                                                      | area changes with                 |
| the "searc       | hing direction" s                | specified.                             |                                                                                          |                                   |
|                  |                                  | a) Downward<br>from top                | b) Downward from<br>cursor position                                                      | c) Upward from<br>cursor position |
| Block 0          |                                  | 1)                                     |                                                                                          |                                   |
| Block 1          | Cursor position                  | 2)                                     | ·                                                                                        | 1)                                |
|                  |                                  |                                        | 1)                                                                                       |                                   |
| Block 2          |                                  | 3)                                     | 2)                                                                                       | 2)                                |
| a                |                                  | ¥                                      | ·····                                                                                    |                                   |
| Block n          |                                  | n)                                     | n)                                                                                       | n)                                |
| search<br>When r | has been made<br>naking searches | in another progra<br>s/replacements in | formed in an SFC pro<br>am, all blocks will be s<br>an SFC program wit<br>nbers (e.g) of | searched.<br>hin the "specified   |

### 3.12.1 Searching for a Device

| А | Q/QnA | FX |
|---|-------|----|
| 0 | 0     | 0  |

This operation searches for the specified device to find the operation output/transition condition of the corresponding block it is used.

The cursor moves to the step or transition in the SFC diagram being used, and at the same time, the operation output/transition condition sequence program appears. The operation method is the same as in the ladder mode.

For details of the operation method, refer to the GX Developer Version 6 Operating Manual.

#### 3.12.2 Searching for an Instruction

| А | Q/QnA | FX |
|---|-------|----|
| 0 | 0     | 0  |

This operation searches for the specified instruction to find the operation output/transition condition of the corresponding block it is used.

The cursor moves to the step or transition in the SFC diagram being used, and at the same time, the operation output/transition condition sequence program appears. The operation method is the same as in the ladder mode.

For details of the operation method, refer to the GX Developer Version 6 Operating Manual.

#### 3.12.3 Searching for a Character String

| А | Q/QnA | FX |
|---|-------|----|
| 0 | 0     | 0  |

This operation searches for the specified character string to find it is used as an SFC comment or an operation output note. (A device comment will not be searched for.) The cursor moves to the step or transition in the SFC diagram being used, and at the same time, the operation output/transition condition sequence program appears. The operation method is the same as in the ladder mode.

For details of the operation method, refer to the GX Developer Version 6 Operating Manual.

### 3.12.4 (1) Searching for the Step No./Block No. (SFC Diagram)

| А | Q/QnA | FX |
|---|-------|----|
| 0 | 0     | 0  |

[Setting purpose]

This operation is performed to show the specified block on the screen by specifying the block No. and step No./transition No. when the cursor is in the SFC diagram.

[Operation procedure]

[Find/Replace]  $\rightarrow$  [Find step no./block no.]

[Setting screen]

|        | Find step no. / block no.   |    |
|--------|-----------------------------|----|
| 1) ——— | → Block number Find ← Close | 3) |
| 2) ——— | → Step/Transition           |    |

[Item explanation]

1) Block number

Enter the block No. to be searched for.

- 2) Step/Transition
- Specify the cursor position after a search is over.
- 3) Find button

Click this button to show the SFC diagram in the specified block.

#### POINTS

- This operation is valid only when the cursor is on the SFC diagram side.
- When the cursor is in the SFC diagram, pressing any "number" key shows the following window.

| Find step no. | / block no. | ×    |
|---------------|-------------|------|
|               | •           | ОК   |
| Step no.      | O block no. | Exit |

Clicking the OK button or pressing the Enter key allows the cursor to move to the specified step in the SFC diagram currently displayed.

Also, turning on the block no. radio button enables a block search.

### 3.12.4 (2) Searching for the Step No./Block No. (Zoom)

| А | Q/QnA | FX |
|---|-------|----|
| 0 | 0     | 0  |

#### [Setting purpose]

This operation is performed to search for the step No. in the operation output/transition condition sequence program being displayed when the cursor is on the Zoom side. Alternatively, the specified block [Operation procedure]

[Find/Replace]  $\rightarrow$  [Find step no./block no.]

[Setting screen]

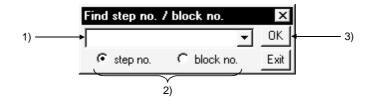

[Item explanation]

1) Step No./block No. input box

Enter the step No. or block No. to be searched for.

2) Search destination

Select the displayed operation output/transition condition or block as a search destination.

3) OK button

Click this button to show the ladder of the specified sequence program step No. when the step No. is specified.

When the block is specified, the SFC diagram in the specified block appears.

### 3.12.5 Replacing the Devices

| А | Q/QnA | FX |
|---|-------|----|
| 0 | 0     | 0  |

This operation replaces the devices and character string constants used in the operation outputs/transition conditions.

Note that if you specify "Include SFC block information find targets", the devices used in the block information of the corresponding blocks will also be replaced.

The operation method is the same as in the ladder mode.

For details of the operation method, refer to the GX Developer Version 6 Operating Manual.

### 3.12.6 Replacing the Instructions

| А | Q/QnA | FX |
|---|-------|----|
| 0 | 0     | 0  |

This operation replaces the instructions used in the operation outputs/transition conditions of the corresponding block.

The operation method is the same as in the ladder mode.

For details of the operation method, refer to the GX Developer Version 6 Operating Manual.

### 3.12.7 Changing the Open/Close Contacts

| А | Q/QnA | FX |
|---|-------|----|
| 0 | 0     | 0  |

This operation replaces the open contacts of the devices used in the operation outputs/transition conditions of the corresponding block with close contacts and the close contacts with open contacts.

The operation method is the same as in the ladder mode.

For details of the operation method, refer to the GX Developer Version 6 Operating Manual.

### 3.12.8 Replacing the Character String

| А | Q/QnA | FX |
|---|-------|----|
| 0 | 0     | 0  |

This operation replaces the character string of an SFC comment or a note created for operation output.

The operation method is the same as in the ladder mode.

For details of the operation method, refer to the GX Developer Version 6 Operating Manual.

### 3.12.9 Replacing the Step No.

| А | Q/QnA | FX |
|---|-------|----|
| 0 | 0     | 0  |

[Setting purpose]

This operation is performed to replace the jump designation step number in the corresponding block or the step number at the hold step reset destination.

#### [Operation procedure]

 $[Find/Replace] \rightarrow [Replace step no.]$ [Setting screen]

|       | Replace step nu  | mber |        |             | ×          |       |
|-------|------------------|------|--------|-------------|------------|-------|
| 1) —— | → Block no       | 0    | •      | Next        | J∙∔        | — 4)  |
| 2) —— | → JUMP number    |      |        | Replace     | <b>]</b> ∙ |       |
|       | Old<br>New       |      | -<br>- | Replace all |            | —— 6) |
| 3) —— | → 🔽 Reset number |      |        |             |            |       |
|       | Old              |      | •      |             |            |       |
|       | New              |      | -      |             |            |       |

[Item explanation]

1) Block no.

Enter the first block No. to be replaced.

2) JUMP number

Specify whether the jump destination number is to be replaced or not, and if it is to be replaced, enter the old and new step numbers.

3) Reset number (Only for Q/QnACPU)

Specify whether the step number at the hold step reset destination is to be replaced or not, and if it is to be replaced, enter the old and new step numbers.

4) Next button

Searches for the next target instruction without replacing the step on the cursor.

5) Replace button

Replaces the step on the cursor and searches for the next target instruction.

6) Replace all button

Replaces all target steps in the search range.

#### POINT

After replacement, always perform a conversion operation because the step number is in an unconverted status. An error check is also made at the time of conversion. 3 SFC PROGRAM EDITING

#### 3.12.10 Changing the Note Type

| А | Q/QnA | FX |
|---|-------|----|
| 0 | 0     | ×  |

This operation replaces the type of the note created for the operation output with "Embeddec" or "Separate".

For the ACPU, you cannot change the note type since it is fixed to "Peripheral". The operation method is the same as in the ladder mode.

For details of the operation method, refer to the GX Developer Version 6 Operating Manual.

#### 3.12.11 Searching for Contacts/Coils

| А | Q/QnA | FX |
|---|-------|----|
| 0 | 0     | 0  |

This operation lists where the specified devices are used in the operation outputs/transition conditions and block information. The symbols displayed represent the following.

O Step field

- S : Step
- TR : Transition

<sup>©</sup> Sequence step field

- a : Block Active bit (for ACPU) Block START/END bit (for QnACPU)
- t : Step transition bit (for A, Q/QnA)
- c : Block clear bit (for ACPU) Continues transition bit (for QnACPU)
- s : Block stop bit (for ACPU)
  - Block PAUSE/RSTARA bit (for QnACPU)
- m : PAUSE mode bit (for QnACPU)
- r : Active step number register (for ACPU) Number of active steps register (for QnACPU)

The operation method is the same as in the ladder mode. For details of the operation method, refer to the GX Developer Version 6 Operating Manual.

### 3.12.12 Searching for the Device Use Status

| А | Q/QnA | FX |
|---|-------|----|
| 0 | 0     | 0  |

This operation lists how the devices are used device-by-device (e.g. X, Y, M, D). A device search also covers devices used in the block information, and if they are used in the block information alone, they are shown as being used as contacts.

The operation method is the same as in the ladder mode.

For details of the operation method, refer to the GX Developer Version 6 Operating Manual.

### 3.12.13 Changing the T/C Set Values

| А | Q/QnA | FX |
|---|-------|----|
| 0 | 0     | 0  |

This operation changes the set values of the timers/counters used in the operation outputs inside the block being displayed. (The T/C set values in different blocks cannot be changed at the same time.)

The operation method is the same as in the ladder mode.

For details of the operation method, refer to the GX Developer Version 6 Operating Manual.

### 3.13 Providing Displays

### 3.13.1 Displaying the Step/Transition Comments

| А | Q/QnA | FX |
|---|-------|----|
| 0 | 0     | 0  |

[Setting purpose]

This operation is performed to show the created SFC diagram with SFC comments.

[Operation procedure]

1. Choose [View]  $\rightarrow$  [Display comment of step and TR] (Ctrl + F5).

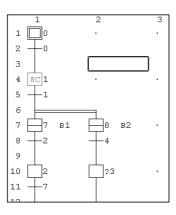

2. The SFC comments appear on the screen.

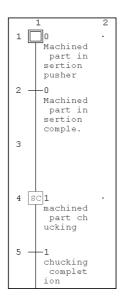

3. When the SFC comments are being shown, choosing [View]  $\rightarrow$  [Display comment of step and TR] (Ctrl + F5) hides the SFC comments.

#### POINT

• This operation is valid only when the cursor is on the SFC diagram side.

• When the FXCPU is used, only the step comment is valid.

### 3.13.2 Displaying the Label in the SFC Diagram

| А | Q/QnA | FX |
|---|-------|----|
| 0 | 0     | 0  |

[Setting purpose]

This operation is performed to show the created label on the SFC diagram creation screen.

[Operation procedure]

1. Choose [View]  $\rightarrow$  [Display label of step and TR] ([Alt]+[Ctrl]+[F6]).

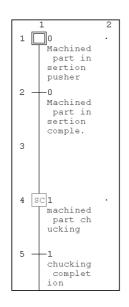

2. The Label in the SFC diagram appear on the screen.

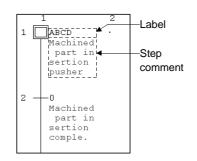

3. When the label are being shown, choosing [View]  $\rightarrow$  [Display label of step and TR] (Alt + Ctrl + F6) hides the label.

#### POINTS

- Create label on the device comment-editing screen.
- Labels are not written if they are created on the ACPU and written to a GPPA format file.
- This operation is valid only when the cursor is on the SFC diagram side.
- When the FXCPU is used, transition comments are not supported.

### 3.13.3 Displaying the Device Comments

| А | Q/QnA | FX |
|---|-------|----|
| 0 | 0     | 0  |

This operation shows the operation output/transition condition sequence program with device comments.

This operation is valid only when the cursor is on the Zoom side (operation output/transition condition side).

The operation method is the same as in the ladder mode.

For details of the operation method, refer to the GX Developer Version 6 Operating Manual.

#### 3.13.4 Displaying Notes

| А | Q/QnA | FX |
|---|-------|----|
| 0 | 0     | 0  |

This operation shows the operation output/transition condition sequence program with notes.

The operation method is the same as in the ladder mode.

This operation is valid only when the cursor is on the Zoom side (operation output/transition condition side).

For details of the operation method, refer to the GX Developer Version 6 Operating Manual.

### 3.13.5 Displaying the Label for Devices

| А | Q/QnA | FX |
|---|-------|----|
| 0 | 0     | 0  |

This operation changes the devices in the operation output/transition condition sequence program to labels.

This operation is valid only when the cursor is on the Zoom side (operation output/transition condition side).

The operation method is the same as in the ladder mode.

For details of the operation method, refer to the GX Developer Version 6 Operating Manual.

# 3.13.6 Changing the Operation Outputs/Transition Conditions to the Ladder Mode/List Mode

| А | Q/QnA | FX |
|---|-------|----|
| 0 | 0     | 0  |

This operation changes the edit mode of the operation output/transition condition sequence program.

This operation is valid only when the cursor is on the Zoom side (operation output/transition condition side).

The operation method is the same as in the ladder mode.

For details of the operation method, refer to the GX Developer Version 6 Operating Manual.

### 3.13.7 Opening multiple Windows

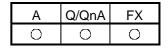

#### [Setting purpose]

This operation is performed to tile two or more different operation

outputs/transition conditions to check or monitor the program.

#### [Operation procedure]

Hold down Ctrl and double-click the step or transition of the SFC diagram

whose window will be opened.

[Screen]

#### (When making a new window)

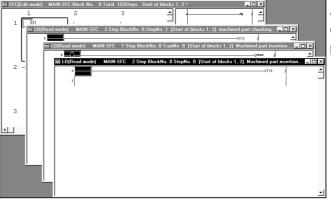

A new window appears every time operation is performed.

#### (When not making a new window)

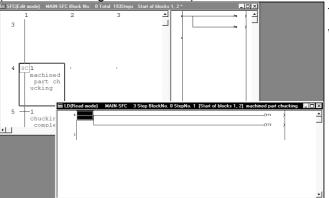

The display is changed within a single window.

#### POINT

Set whether a new window is made or not in the "Reference window" of [Tools]  $\rightarrow$  [Set SFC information]  $\rightarrow$  [Option].

### 3.14 Setting the SFC Diagram Display

### 3.14.1 Setting the SFC Diagram Display

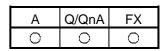

[Setting purpose]

This operation is performed to set the number of branches that can be edited/displayed when the SFC diagram is edited/read.

[Operation procedure]

[View]  $\rightarrow$  [Raw of SFC]

[Setting screen]

|        | SFC Display c | olumn number 🗵 |    |
|--------|---------------|----------------|----|
|        | Col number    | 10             | 1) |
|        | Line number   | 306            |    |
| 2) ——— | →ОК           | Cancel         |    |

[Item explanation]

1) Col number

Enter the number of columns (number of branches).

The number that may be input is any of 1 to 22 for the ACPU or any of 1 to 32 for the QnACPU FXCPU : 1 to 16.

Entering the number of columns automatically shows the number of rows that may be entered.

2) OK button

Click this button when the setting is complete.

| POINT          |                                                      |
|----------------|------------------------------------------------------|
| This operation | is valid only when the cursor is in the SFC diagram. |

### 3.14.2 Setting the Zoom Partition

| А | Q/QnA | FX |
|---|-------|----|
| 0 | 0     | 0  |

#### [Setting purpose]

This operation is performed to set how to split the operation output/transition condition ladder displayed.

#### [Operation procedure]

 $[View] \rightarrow [Zoom setting]$ [Setting screen]

|   | <u>View O</u> nline <u>D</u> iagnostics <u>T</u> ools <u>W</u> indow <u>H</u> el           | P                                |
|---|--------------------------------------------------------------------------------------------|----------------------------------|
| 2 | Display comment of step and T <u>R</u> Ctrl+F5<br>Display label of step and TR Alt+Ctrl+F6 |                                  |
| F |                                                                                            |                                  |
|   | <u>I</u> oolbar                                                                            |                                  |
| I | ✓ <u>S</u> tatus bar                                                                       |                                  |
|   | <u>∠</u> oom ►                                                                             | 지도되 드네                           |
| ł | ✓ Project data list Alt+0                                                                  | Ŧ <u>Ŧ</u> ŧ                     |
|   | Baw of SFC                                                                                 | []<br>≤F9 of o                   |
| ŧ | Zoom setting                                                                               | Below                            |
| I | Set the contact at right                                                                   | <ul> <li><u>R</u>ight</li> </ul> |
| 1 | Review SFC                                                                                 |                                  |
| l | Display block list Ctrl+B                                                                  | ✓ <u>S</u> plit                  |
| ŀ | <u>E</u> lapsed time                                                                       |                                  |

Choosing vertical partition or horizontal partition provides the corresponding one of the following displays.

Note that when operation outputs/transition conditions are being displayed, clicking the partition display shows only the SFC diagram.

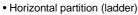

| 1 2<br>16 S<br>Finishin<br>g patt p<br>icking        | 2 | 4 | s | 1 | 0 | (1719<br>Unchucki<br>ng                  |
|------------------------------------------------------|---|---|---|---|---|------------------------------------------|
| 17 - 6<br>Tinishin<br>g part p<br>iching c<br>onple. |   |   |   |   |   | (Y7A )<br>Finishin<br>g part p<br>icking |
| 18                                                   |   |   |   |   |   | (TO )<br>Picking<br>processi<br>ng time  |

• Horizontal partition (list)

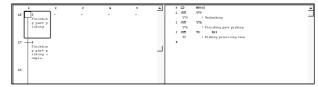

#### • Vertical partition (ladder)

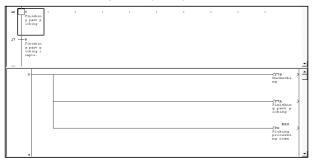

#### • Vertical partition (list)

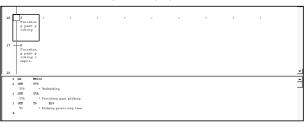

### 3.14.3 Setting the Number of Contacts for Horizontal Partition

| А | Q/QnA | FX |
|---|-------|----|
| 0 | 0     | 0  |

#### [Setting purpose]

This operation is performed to set the number of contacts displayed in the operation output/transition condition ladder which has appeared on the right of the SFC diagram.

[Operation procedure]

[View]  $\rightarrow$  [Set the contact at right]

[Setting screen]

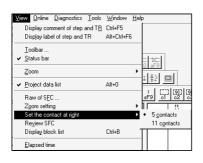

### POINTS

• This operation is valid only when "Right" is specified for Zoom partition setting.

• When "Below" is specified for Zoom partition, the number of contacts displayed is fixed to "11 contacts".

### 3.14.4 Setting the SFC Setting Options

| А | Q/QnA | FX |
|---|-------|----|
| 0 | 0     | 0  |

#### [Setting purpose]

This operation is performed to set how to open windows during SFC program editing or for monitoring.

#### [Operation procedure]

 $[Tools] \rightarrow [Set SFC information] \rightarrow [Option]$ 

#### [Setting screen]

|        | SFC option setting                                                                                                    |
|--------|----------------------------------------------------------------------------------------------------|
| 1)     | Reference window     Coom windows using a separate window     Coom window using a single window     Concel                                                                               |
| 2)     | Zoom mode at block START step     ☐ Jump to START block                                                                                                    |
| 3) ——— | Auto scroll monitor setting                                                                                                    |
| 4)     | Step transition watchdog monitor setting<br>Step transition watchdog monitor<br>Program Name MAIN<br>All blocks<br>C Specified blocks Detail setting<br>Watchdog time 0 + Min. 10 + Sec. |
|        | Stop watchdog monitoring at detection.                                                                                                    |

[Item explanation]

1) Reference window

Set whether or not the operation output/transition condition sequence program windows will be tiled.

2) Zoom mode at block START step (A, Q/QnA only)

Set whether or not a jump will be made to the start destination block when the cursor moves to the block start step.

 Auto scroll monitor setting (A, Q/QnA only) Set whether or not the window of the start destination block will be opened for monitoring when the active step transits to the block start step during SFC diagram monitoring.

If GX Developer is minimized, you cannot open the start destination block window.

If the block started while GX Developer was minimized, the block that was monitored prior to minimization will be monitored after minimization is canceled.

4) Step transition watchdog monitor setting

Sets whether or not steps that do not move within the specified monitoring period will be monitored.

To execute transition monitoring, set the name of the program to be monitored, specify the block, and set the monitoring period.

If you set "Stop watchdog monitoring at detection", transition monitoring will stop when a non-transition step is detected.

### 3.15 Changing between SFC and Ladder Programs

| А | Q/QnA | FX |
|---|-------|----|
| × | ×     | 0  |

#### [Setting purpose]

This operation is used when an SFC program is to be changed to a ladder program, or when an existing ladder program is to be changed into an SFC program.

#### [Operation procedure]

 $[Project] \rightarrow [Edit Data] \rightarrow [Change program type]$ [Setting screen]

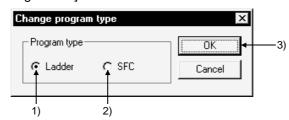

#### [Item explanation]

1) Ladder

Changes the currently displayed SFC program into a ladder program. You can edit the changed program as a ladder program.

2) SFC

Changes the currently displayed ladder program into an SFC program. You can edit the changed program as an SFC program.

3) OK button

Click this button at the end of setting work.

#### POINT

For precautions concerning changeover, refer to 2.5 "Precautions for Use of the FXCPU".

## 4. MONITORING

### 4.1 SFC Diagram Monitor

| А | Q/QnA | FX |
|---|-------|----|
| 0 | 0     | 0  |

This operation is used to monitor the operation and control status of the PLC CPU with SFC diagrams and to conduct test operations.

[Operation procedure]

- When monitoring
  - $[Online] \rightarrow [Monitor] \rightarrow [Monitor mode] \text{ or } \boxed{\mathbb{R}} (F3)$
- When stopping monitoring [Online]  $\rightarrow$  [Monitor]  $\rightarrow$  [Stop monitor] or  $\underline{\mathbb{X}}$  (Alt + F3)
- When resuming monitoring [Online]  $\rightarrow$  [Monitor]  $\rightarrow$  [Start monitor] or  $\mathbb{E}$  (F3)

[Screen]

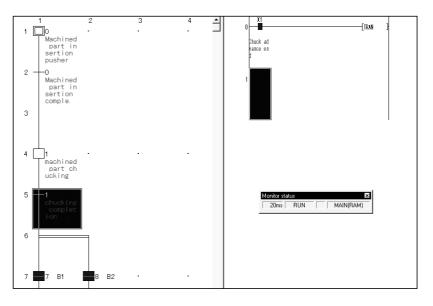

1) During SFC diagram monitoring, steps are shown as follows.

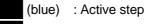

sc (yellow): Step specified as a hold step and being in a hold status

- (For the Q/QnACPU only. Shown as an inactive step for the ACPU.) : Inactive step
- 2) Shown on the Zoom side is the operation output/transition condition ladder of the step or transition at the cursor position on the SFC diagram side.

3) When there is a block start step, the monitor destination block can be changed by moving the cursor to the block start step and pressing the space key. To monitor a block which has no block start step, show the block list and double-click the monitor destination block No. field.

Alternatively, type the monitor destination block No., show the "Find step no. / block no." window, and make a block search.

#### POINTS

• Automatic scroll monitoring

When the active step has gone off the screen, redisplay it on the screen by automatic scrolling.

- To perform automatic scrolling, click  $\underline{\exists_{+}}$  or choose [Online]  $\rightarrow$  [Monitor]  $\rightarrow$  [Auto scroll monitor].
- Automatic scroll monitoring of multiple steps active in series due to operation hold steps, for example, shows the active step closest to the initial step.
- When using the auto scroll monitor, you can use the SFC option setting "Auto scroll monitor setting" to automatically display the start destination block. If GX Developer is minimized, the start destination block window will not open.
   If the block started while GX Developer was minimized, the block that was monitored prior to minimization will be monitored after minimization is canceled. (Refer to sub-section 3.14.4.)
- During monitoring, you cannot edit SFC diagrams.
- During editing, you cannot monitor SFC diagrams.
- If you open the write or monitoring write screen during automatic scrolling, automatic scroll monitoring stops. When you resume monitoring, automatic scroll monitoring also resumes.

### 4.2 Transition Watchdog Monitor

| А | Q/QnA | FX |
|---|-------|----|
| 0 | 0     | 0  |

The following is an explanation of the transition watchdog monitor function that monitors steps from which the program does not proceed to the next step after the lapse of the specified period.

[Operation procedure]

 $[Tools] \rightarrow [Set SFC information] \rightarrow [Option] \rightarrow Step transition watchdog monitor setting \rightarrow Execute monitoring (refer to sub-section 4.1).$ 

#### [Screen]

| GX Developer                                                  |
|---------------------------------------------------------------|
| There is a step not switched over for the past<br>10 seconds. |
| Program Name MAIN1                                            |
| Block No. 0 Step No. 1                                        |
| [Jump Close                                                   |

• When the step transition watchdog monitor is set, and the system detects a step from which a transition does not occur despite the lapse of the specified period, the above dialog box appears.

However, the display on the above dialog box is sometimes delayed beyond the specified period depending upon the capacity of the SFC program and the environment under which the computer operates.

- When you click JUMP, the step concerned in the SFC diagram appears.
- For details of the step transition watchdog monitor setting operation, refer to sub-section 3.14.4.
- If you check "Stop watchdog monitoring at detection" when setting the step transition watchdog monitor, the monitor will stop each time a non-transition step is detected, however normal monitoring will continue.

### 4.3 Transition Condition and Operation Output Ladder Monitor

| А | Q/QnA | FX |
|---|-------|----|
| 0 | 0     | ×  |

This operation is used to monitor a ladder for the step or transition condition at the cursor position in an SFC diagram.

[Screen]

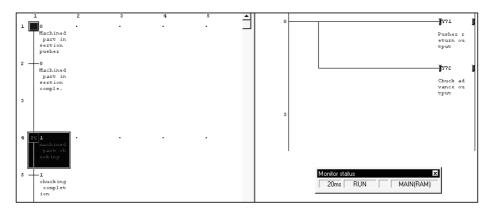

1) Ladder monitor

During monitoring, ON/OFF of a contact or coil or the present value of a device is shown and it changes with the PLC operating status. The ON and OFF states of a ladder are as shown below.

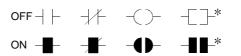

\*: Only the contact-equivalent compare instructions and coil-equivalent SET, RST, PLS, PLF, SFT, SFTP, MC, FF, DELTA and DELTAP are supported. (FF, DELTA and DELTAP are the instructions of the QnA series.)

Note that the display is held at a stop of monitoring and is updated on resumption of monitoring.

2) Present value

The present value of a word device appears.

The present value can be changed between decimal and hexadecimal. This change can be made by performing [Online]  $\rightarrow$  [Monitor]  $\rightarrow$  [Change current value monitor] operation.

If a double word monitored is 10 or more characters, it is shown in a smaller character size.

The present value can be displayed as a double word or real number according to the data type used in the instruction.

- 3) Device test
  - Holding down Shift and double clicking (Enter) a contact on the ladder monitor screen forces ON/OFF to change to the opposite status.
  - olding down Shift and double-clicking (Enter) a word device being monitored shows the following Present value change dialog box.

| Present value change                                               | ×     |
|--------------------------------------------------------------------|-------|
| Word device<br>Device<br>Set<br>Setting value<br>DEC 16 bit intege | Close |

After entering a new value, click the Set button.

• The present value of the double word instruction (e.g. DMOV, DFRO) is displayed as a double word.

Confirm the value of a double word by device batch monitor or device registration monitor.

• When the cursor is on the Zoom side, right-clicking the mouse shows the device test or device registration monitor menu.

Perform a test or registration monitor operation for the device which is not on the window being displayed.

| Device test            |                         | ×        |
|------------------------|-------------------------|----------|
| Bit device             |                         | 1        |
| Device                 | FORCE ON                | Close    |
| - Device               | FORCE OFF               |          |
| ,                      | FORCE ON/OFF inversion  |          |
| Word device/buffer mem | tart 1/0                | <u> </u> |
|                        | JDEC _   16 bit integer |          |

### 4.4 All Block Batch Monitor and Active Step Monitor

| А | Q/QnA | FX       |
|---|-------|----------|
| 0 | 0     | $\times$ |

This operation is used to monitor the active/inactive states of all blocks in a list form and to monitor the step active/inactive states of the specified block from the block list in a list form.

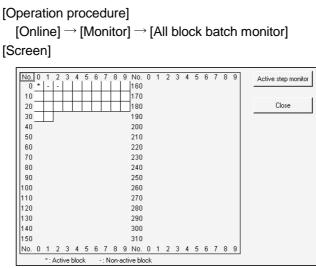

\* indication: The corresponding block is active.

- indication: The corresponding block is inactive.

To monitor the specified block for step active/inactive states, click the field of the block to be monitored, and click the Active step monitor button.

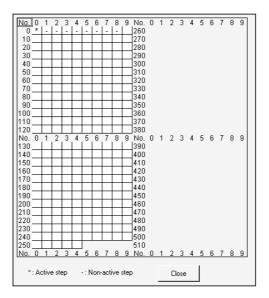

\* indication: The corresponding step is active.

- indication: The corresponding step is inactive.

After resetting the PLC CPU, if you carry out monitoring without having put the system in a RUN condition even once, the monitoring result will be blank. If you stop the PLC CPU and perform monitoring, the status at the time the system was stopped will be displayed as the result of monitoring.

#### 4.5 Block List Monitor

| А | Q/QnA | FX       |
|---|-------|----------|
| 0 | 0     | $\times$ |

This operation is used to show and monitor a block list.

[Operation procedure]

[View]  $\rightarrow$  [Display block list]  $\rightarrow$  I (F3)

[Screen]

| No | Block title                   |   | a Active | t Transition | c Clear | s Stop | r Register 🔺 |
|----|-------------------------------|---|----------|--------------|---------|--------|--------------|
| 0  | Start of blocks 1, 2          | - | M100     | M101         | M102    | M103   | D100         |
| 1  | Machining process handling bl | - | M110     | M111         | M112    | M113   | D110         |
| 2  | Finishing start block         | - | M120     | M121         | M122    | M123   | D120 -       |
| 3  |                               |   |          |              |         |        |              |
| 4  |                               |   |          |              |         |        |              |
| 5  |                               |   |          |              |         |        |              |
| 6  |                               |   |          |              |         |        |              |
| 7  |                               |   |          |              |         |        |              |
| L  |                               |   |          |              |         |        |              |

- The block No. fields of active blocks are highlighted. When block information has been set, the status of the corresponding block can be confirmed in the block information.
- To switch the specified block to SFC diagram monitor during monitoring, double-clicking in the field of the corresponding block switches to the SFC diagram display of the specified block.

| POINT           |                        |
|-----------------|------------------------|
| Active register | s cannot be monitored. |

# 5. DEBUGGING (STEP RUN)

| А | Q/QnA | FX |
|---|-------|----|
| 0 | 0     | 0  |

This chapter explains debugging to step-run an SFC program.

If you select the FX series, debugging is effective only when a ladder logic test tool (LLT) of GX Simulator (SW2D5C-LLT-E or later) or later versions is connected.

[Operation procedure]

 $[Online] \rightarrow [Debug] \rightarrow [Debug] \rightarrow Change \ CPU \ to \ "STEP-RUN" \rightarrow [Each \ item \ operation]$ 

Choosing debug shows the following window.

| GX Deve     | loper X                                                                                                |
|-------------|----------------------------------------------------------------------------------------------------|
| $\triangle$ | Will the PLC status be changed to STEP-RUN?<br>Debug can be operated at the time of STEP-RUN changing. |
|             | Yes <u>N</u> o                                                                                         |

Choosing Yes places the CPU in the "STEP-RUN" status and you can start any

item operation of debugging.

To cancel debugging and return to "RUN", click [Debug] during debugging. [Screen]

| <u>Online</u> <u>D</u> iagnostics <u>T</u> ools <u>W</u> ir | ndow  | Help                                    |
|-------------------------------------------------------------|-------|-----------------------------------------|
| Transfer set <u>u</u> p                                     |       |                                         |
| Read from PLC                                               |       |                                         |
| Write to PLC                                                |       |                                         |
| Verify with <u>P</u> LC                                     |       |                                         |
| <u>D</u> elete PLC data                                     |       | 10 aF9                                  |
| Change PLC data attributes                                  |       | izi izi i i i i i i i i i i i i i i i i |
| Monitor                                                     |       | • [                                     |
| De <u>b</u> ug                                              |       | Device test Alt+1                       |
| Trace                                                       |       | ▶ ✔ Debug                               |
| Remote operation                                            | Alt+6 | Bloc <u>k</u> break F5                  |
| Keyword setup                                               |       | <u>S</u> tep break F6                   |
| Clear PLC memory                                            |       | <u>B</u> lock run F8                    |
| Format PLC memory                                           |       | Steprun F7                              |
| Arrange PLC memory                                          |       | 1 step ru <u>n</u> F9                   |
| Set time                                                    |       | Block forced stopping Shift+F8          |
|                                                             |       | Step forced stopping Shift+F7           |
|                                                             |       | <u>R</u> eset stored step Shift+F9      |
|                                                             |       | Run <u>A</u> ll Block F10               |

#### [Item explanation]

- Block break (A, Q/QnA only)
  - This operation forces an active block into a break.

| C |   | ock cancel<br>ock register |       |   | Execute |
|---|---|----------------------------|-------|---|---------|
|   |   | ify block                  |       |   | Cancel  |
|   |   | Select                     | Block |   |         |
|   | 1 |                            |       |   |         |
|   | 2 |                            |       |   |         |
|   | 3 |                            |       |   |         |
|   | 4 |                            |       |   |         |
|   | 5 |                            |       |   |         |
|   | 6 |                            |       |   |         |
|   | 7 |                            |       |   |         |
|   | 8 |                            |       | - |         |

All block cancel

The specified break points registered to the CPU are canceled.

- All block register (Q/QnACPU only)
   When all blocks have been specified to be registered, all active blocks are batch-placed into a break.
- Specify block

When blocks are specified, the specified blocks are forced into a break. You can specify up to 16 blocks for the ACPU or up to 64 blocks for the QnACPU.

Click " $\bigcirc$ " in the select field to change it to " $\blacksquare$ ", and enter the block number. If you change " $\blacksquare$ " to " $\bigcirc$ " after block number entry, that block will not be the object of break.

#### POINTS

•

• When a break is established for the specified block, the following window appears.

|         | GX Developer 🛛 🔀                                                                 |                    |
|---------|----------------------------------------------------------------------------------|--------------------|
|         | SFC step break point is enabled.<br>Stop position is block(1).                   |                    |
|         | (OK]                                                                             |                    |
| · · · · | ave been set for the Q/QnACPU, exect the blocks into a break.                    | uting the end step |
| •       | e is given to indicate that a break is est<br>XCPU, you can perform the same ope |                    |

#### • Step break

This operation specifies the block number and step number to end a single step run for test (step) operation.

If you are using the FXCPU, block number is not specified.

| step brea | ik                        |       |      |        |   | ×                 |
|-----------|---------------------------|-------|------|--------|---|-------------------|
|           | step cance<br>becify step | el    |      |        |   | Execute<br>Cancel |
|           | Select                    | Block | Step | Cycles |   |                   |
| 1         |                           |       |      |        |   |                   |
| 2         |                           |       |      |        | _ |                   |
| 3         |                           |       |      |        |   |                   |
| 4         |                           |       |      |        |   |                   |
| 5         |                           |       |      |        |   |                   |
| 6         |                           |       |      |        |   |                   |
| 7         |                           |       |      |        |   |                   |
| 8         |                           |       |      |        | - |                   |
|           |                           |       |      |        |   |                   |

• All step cancel

The specified break points registered to the CPU are canceled.

Specify step

Enter the block number and step number to be set as a break point and the number of cycles (times).

Set the number of cycles in the range 1 to 255.

When the preset step of the block is activated the number of times specified as the number of cycles during step run, a single step run ends and the step is put into a break.

| POINT                               |                                                                                              |
|-------------------------------------|----------------------------------------------------------------------------------------------|
| When a break                        | s established for the specified block, the following window appears.                         |
|                                     |                                                                                              |
|                                     | GX Developer                                                                                 |
|                                     | SFC step break point is enabled.<br>Stop position is block(1).                               |
|                                     | (OK)                                                                                         |
| <ul> <li>If you are usir</li> </ul> | ng a Q/QnACPU and a break point is set, a break will automatically                           |
|                                     | ou execute an end step. Note that in this case no display appears to ccurrence of the break. |
|                                     |                                                                                              |
| <ul> <li>If you are usir</li> </ul> | ng the FXCPU, you can perform the same operation as that of a                                |
| block break b                       | y operating the initial state with the step break .                                          |

- Block run
  - The block currently being displayed is forced to be active.
  - When the corresponding block is in a break status, the run resumes from the step in a break status.
  - When the corresponding block is inactive, the block is forced to start and the run starts from the initial step.
- Step run
  - Moving the cursor to the step to be started and choosing "step run" forces steps from the specified step on to be active.
  - Independently of whether the corresponding block is active or inactive, a forced run starts from the specified step.
  - When the specified step is in a break, the break is canceled and the forced run starts.
- 1 step run
  - Moving the cursor to the step to be run and choosing "1 step run" tests only the specified step.
  - A single cycle ends when the specified step is run, the transition condition holds, and a transition occurs to the next step.

#### POINTS

- For the Q/QnACPU, any step can be run independently of whether the corresponding block is active or inactive.
- For the ACPU, only the step which was placed in a break status by a step break operation may be run.
  - Block forced stopping (Q/QnACPU only)
    - This operation forces the currently displayed block to be inactive.
  - Step forced stopping (Q/QnACPU only)
    - Moving the cursor to the step to be forced to an end and choosing "Step forced stopping" forces the specified step to end (be inactive).
    - If there is no active step in the corresponding block at the forced end of the specified step, that block is ended.
  - Reset stored step (Q/QnACPU only)
    - In this operation, the step within the currently displayed block which has been set to coil hold, operation hold (without transition check) or operation hold (with transition check) and is in a hold status is forced to be reset and inactive.
    - When the specified step is not in a hold status or is not a hold step, the operation is ignored and a forced reset is not executed.
  - Run all block (ACPU only)
    - All blocks put in a break by a block break are activated and steps from the one in a break are forced to run.

# 6. PRINTING THE SFC DIAGRAMS

### 6.1 SFC Diagram Print Setting

| А | Q/QnA | FX |
|---|-------|----|
| 0 | 0     | 0  |

 $\begin{array}{l} \mbox{[Operation procedure]} \\ \mbox{[Project]} \rightarrow \mbox{[Print]} \rightarrow \mbox{Choose "SFC"} \\ \mbox{[Setting screen]} \end{array}$ 

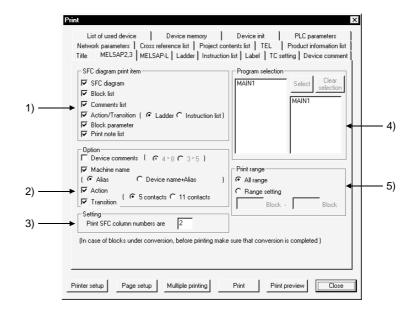

[Item explanation]

1) SFC diagram print item

The items checked in the corresponding check boxes is printed.

2) Option

The items checked in the corresponding check boxes is added. Some additional information items cannot be selected according to the print items.

3) Setting

Set the number of print columns on a single page.

The diagram is printed with automatic magnification/reduction specified according to the set number of columns.

4) Program selection

Choose the program name to be printed.

5) Print range

Set all area (all blocks) or the specified blocks.

6

## 6.2 SFC Diagram Printing Examples

## 6.2.1 SFC Diagram Printing Examples (when A or Q/QnACPU is used)

| А | Q/QnA | FX       |
|---|-------|----------|
| 0 | 0     | $\times$ |

This section shows examples of SFC diagrams printed.

Note that according to the number of branches/couplings and the number of steps, an SFC diagram is printed on two or more pages with a position indicating numeral printed at top right of each page.

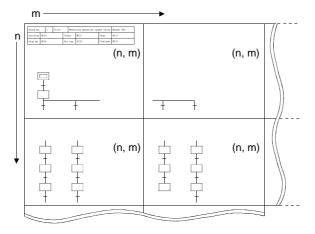

(1) SFC diagram printing examples

Additional information (not selected)

| Block No. 1 Title |      |  |            | Machi | ning operation out | Normal SFC |      |
|-------------------|------|--|------------|-------|--------------------|------------|------|
| Act/stop          | M110 |  | Trans M111 |       |                    | Stop       | M113 |
| Stop md           | M114 |  | Act        | reg   | D110               | Continue   | M115 |

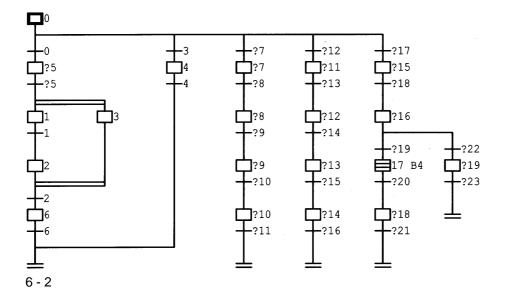

(1, 1)

| Block No.                                                |     | 1                       | Title                                               |                          | Machi                             | ning o                                         | peration ou                                                            | tput block                                                         | Normal SFC                   |      |    |
|----------------------------------------------------------|-----|-------------------------|-----------------------------------------------------|--------------------------|-----------------------------------|------------------------------------------------|------------------------------------------------------------------------|--------------------------------------------------------------------|------------------------------|------|----|
| Start                                                    | M11 | 0                       |                                                     | Tra                      | ns                                | M111                                           |                                                                        | Pause                                                              | M113                         |      |    |
| Pause md                                                 | M11 | 4                       |                                                     | Act                      | ive                               | D110                                           |                                                                        | Continue                                                           | M115                         |      |    |
| ■0<br>Machinin<br>g prepar<br>ation                      |     |                         |                                                     |                          |                                   |                                                |                                                                        |                                                                    |                              | ( 1, | 1) |
| 0                                                        |     |                         | 3                                                   |                          | 7                                 | _                                              | -12 -                                                                  | 17                                                                 |                              |      |    |
| Standard<br>goods r<br>oughing<br>start<br>5<br>Dummy st |     |                         | Stand<br>good<br>inish<br>star<br>4<br>Part<br>face | ls f<br>ling<br>t<br>sur | good<br>macl<br>g st<br>7<br>Spec | ial [                                          | Special<br>goods B<br>machinin<br>g start<br>11 [<br>Special           | Part def<br>ective d<br>etection<br>15<br>Correcti                 |                              |      |    |
| ep<br>5<br>Start PB<br>ON stan<br>dby                    |     |                         | -4<br>Finis<br>g com<br>tion                        | g<br>hin                 | pre-<br>inin<br>                  | ls A<br>mach<br>ug -<br>mach<br>ug co<br>stion | goods B<br>pre-mach<br>ining<br>13<br>Pre-mach<br>ining co<br>mpletion | on No. 1<br>process<br>work<br>18<br>Correcti<br>on compl<br>etion |                              |      |    |
|                                                          |     |                         |                                                     |                          |                                   |                                                |                                                                        |                                                                    |                              |      |    |
| Left sid<br>e drilli<br>ng                               | fa  | rt sur<br>ce rou<br>ing |                                                     |                          | ning                              | achi 🗌                                         | 12 B3<br>Painting<br>process<br>block s<br>tart                        | 16<br>Correcti<br>on inspe<br>ction pr<br>ocess                    |                              |      |    |
| l<br>Left sid<br>e drilli<br>ng compl<br>etion           |     |                         |                                                     |                          |                                   | achi<br>com<br>ion                             | -14<br>Painting<br>complet<br>ion                                      | -19 -                                                              | 22                           |      |    |
|                                                          |     |                         |                                                     |                          |                                   |                                                |                                                                        | Correcti<br>on resul<br>t OK                                       | Correcti<br>on resul<br>t NG |      |    |

• Additional information (only device comment selected)

| Block No.                                                                                                    |     | 1           | Title                                                 |     | Machi                                                  | ning operati | on outpu                           | t block                                                           | Normal SFC                                  |                                                                                                    |
|----------------------------------------------------------------------------------------------------|-----|-------------|-------------------------------------------------------|-----|--------------------------------------------------------|--------------|------------------------------------|-------------------------------------------------------------------|---------------------------------------------|----------------------------------------------------------------------------------------------------|
| Act/stop                                                                                                    | M11 | 0           |                                                       | Tra | ns                                                     | M111         | S                                  | top                                                               | M113                                        |                                                                                                    |
| Stop md                                                                                                    | M11 | 4           |                                                       | Act | reg                                                    | D110         | С                                  | ontinue                                                           | M115                                        |                                                                                                    |
| 0<br>Machinin<br>g prepar<br>ation<br>SM(1036<br>Ways O                                                                                                    |     |             | (Y73 )<br>Machinin<br>g operat<br>ion prep<br>aration |     |                                                        |              |                                    |                                                                   |                                             | ( 1, 1)                                                                                                    |
| 0<br>Standard<br>goods r<br>oughing<br>start<br>X2<br>M25<br>M25<br>M25<br>M25<br>M25<br>M25<br>M27<br>M25<br>M27<br>M27<br>M25<br>M27<br>M25<br>M27<br>M27<br>M27<br>M27<br>M27<br>M27<br>M27<br>M27<br>M27<br>M27 |     |             | -[7844 ]                                              |     |                                                        |              |                                    | good<br>ini:<br>sti<br>Aachi<br>gope<br>ion s<br>c com            | nin Finishin<br>erat g start<br>etar signal | [TRAN ]                                                                                                    |
|                                                                                                    |     |             |                                                       |     |                                                        |              |                                    | ishi<br>SMD<br>o<br>hlvey                                         | 136<br>s o                                  | Cy77 )<br>Grinding<br>(finish<br>ing)<br>xST M15 ]<br>Roughing<br>complet<br>ion flag<br>ion flag<br>start<br>g start<br>signal |
| 5<br>CN stan<br>Dy .                                                                                                    |     | <del></del> |                                                       |     |                                                        |              |                                    | Fini<br>g cc<br>tion<br>Finis<br>g con<br>Finis<br>g com<br>Finis | mple                                        | ( MAT )                                                                                                    |
| eft sid<br>drilli<br>g<br>MJD36<br>H<br>H<br>avys O                                                                                                    |     |             | -(Y74 )<br>Left sid<br>e face d<br>rill               |     | 3<br>Part sur<br>face rou<br>ghing<br>SM1036<br>Ways O |              | ۲۳۵۶<br>Grinding<br>(roughi<br>ng) |                                                                   |                                             |                                                                                                    |
| eft sid<br>drilli<br>g compl<br>tion<br>X3<br>d<br>f<br>t sid<br>trilli<br>compl<br>ion                                                                                                    |     |             | -[TRAN ]                                              |     |                                                        |              |                                    |                                                                   |                                             |                                                                                                    |

• Additional information (all selected)

| MEL | SOFT |
|-----|------|
|     |      |

(2) Block list printing example

| No.    | Title/Info           | ormation registe | er     | Bl  | ock activation |
|--------|----------------------|------------------|--------|-----|----------------|
| 0 Star | t of blocks 1, 2     |                  |        | BL1 | BL2            |
| Act    | : M100               | Trans            | : M101 |     |                |
| Clear  | : M103               | Stop             | : M102 |     |                |
| Reg    | : D100               |                  |        |     |                |
| 1 Mach | ining process handli | ng block         |        |     | •              |
| Act    | : M110               | Trans            | : M111 |     |                |
| Clear  | : M113               | Stop             | : M112 |     |                |
| Reg    | : D110               |                  |        |     |                |
| 2 Fini | shing start block    |                  |        | BL1 |                |
| Act    | : M120               | Trans            | : M121 |     |                |
| Clear  | : M123               | Stop             | : M122 |     |                |
| Req    | : D120               |                  |        |     |                |

(3) Comment list printing example

| Block No. 0 Title |                                                   |   | Start of blocks 1, 2 |       |            |      |       |      |  |
|-------------------|---------------------------------------------------|---|----------------------|-------|------------|------|-------|------|--|
| Act               | M10                                               | 0 |                      | Tra   | 'rans M101 |      | Clear | M103 |  |
| Stop              | M102 Register                                     |   |                      | ister | D100       |      |       |      |  |
| Step              | Comment Dev Lbl                                   |   |                      |       |            |      |       |      |  |
| s0<br>s1          |                                                   |   | part in<br>part ch   |       | -          | sher |       |      |  |
| s2<br>s3          |                                                   |   | g carrie             |       | -          |      |       |      |  |
| s4<br>s5          | Finished part unloading<br>Finishing part picking |   |                      |       |            |      |       |      |  |
| s6<br>s7<br>s8    |                                                   |   |                      |       |            |      |       |      |  |

| Block No.                             |          | 0      | Title    | St               | art of | blocks 1, | 2        | Normal SFC |                                                     |
|---------------------------------------|----------|--------|----------|------------------|--------|-----------|----------|------------|-----------------------------------------------------|
| Act/stop                              | M10      | 0      |          | Trans            | M10    | 1         | Stop     | M103       |                                                     |
| Stop md                               |          |        |          | Act re           | eg D10 | 0         | Continue |            |                                                     |
| s0 Mac                                | hine     | d part | inserti  | on push          | ner    |           |          |            |                                                     |
|                                       | 1036<br> |        |          |                  |        |           |          |            | <b>(</b> Y70<br>Pusher a                            |
|                                       |          |        |          |                  |        |           |          |            | dvance o<br>utput                                   |
| 2                                     |          |        |          |                  |        |           |          |            |                                                     |
|                                       |          |        |          |                  |        |           |          |            |                                                     |
| s1 mac                                | hine     | d part | chuckin  | g                |        |           |          |            |                                                     |
| 0 SM                                  | 1036     |        |          |                  |        |           |          |            | <b>(</b> ¥71                                        |
| , , , , , , , , , , , , , , , , , , , |          |        |          |                  |        |           |          |            | Pusher r<br>eturn ou<br>tput                        |
|                                       |          |        |          | . <del>.</del> . |        |           |          |            | <b>(</b> ¥72                                        |
|                                       |          |        |          |                  |        |           |          |            | Chuck ad<br>vance ou<br>tput                        |
| 3                                     |          |        |          |                  |        |           |          |            |                                                     |
|                                       |          |        |          |                  |        |           |          |            |                                                     |
|                                       |          |        |          |                  | ]      |           |          |            |                                                     |
|                                       |          | ng car | rier mov | ement            |        |           |          |            |                                                     |
| 0 <u></u>                             | 1036<br> |        |          |                  |        |           |          |            | Y78<br>Unloadin<br>g carrie<br>r advanc<br>e output |
| · 2                                   |          |        |          |                  |        |           |          |            |                                                     |
|                                       |          |        |          |                  |        |           |          |            |                                                     |

#### (4) Operation output/transition condition (ladder) printing example

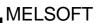

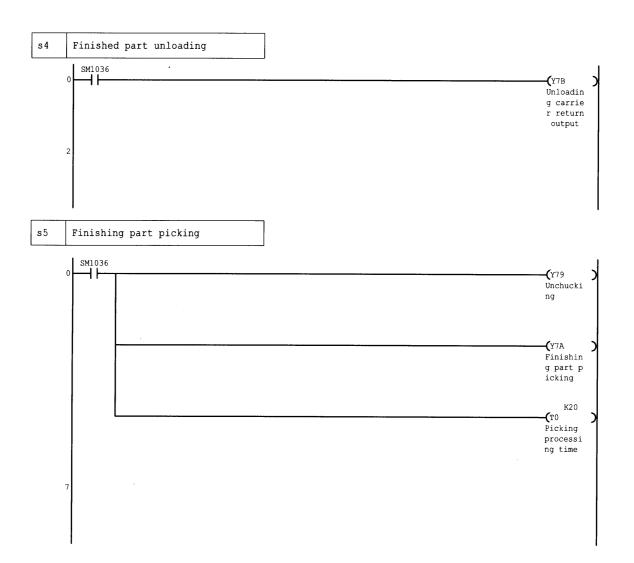

| Block N          | 0.                      | 0       | Title                |                                    |                | of blocks |                                  |                                | Normal SFC    |
|------------------|-------------------------|---------|----------------------|------------------------------------|----------------|-----------|----------------------------------|--------------------------------|---------------|
| Act/sto          | p M10                   | )0      | 1                    | Trans                              | м              | 1101      |                                  | Stop                           | M103          |
| Stop md          |                         |         |                      | Act reg                            | D              | 0100      |                                  | Continue                       |               |
| s0 M             | achine                  | ed part | inserti              | on pushei                          | r              |           |                                  |                                |               |
| Step             |                         | Instru  | ction                | Dev                                | vice           |           | mment                            |                                |               |
| 0 1              |                         |         |                      | SM1036<br>Y70                      |                |           | Pusher advance output            |                                |               |
| sl m             | achine                  | ed part | chuckin              | g                                  |                |           |                                  |                                |               |
| Step             | Instruction Device      |         |                      | 1                                  | Device comment |           |                                  |                                |               |
| 1 OUT Y71        |                         |         | SM1036<br>Y71<br>Y72 | Pusher return o<br>Chuck advance o |                |           |                                  |                                |               |
| s2 U             | nloadi                  | ng car  | rier mov             | ement                              |                |           |                                  |                                |               |
| Step             |                         | Instru  | ction                | Dev                                | vice           |           |                                  | Device co                      | mment         |
| 0<br>1           | LD<br>OUT               |         |                      | SM1036<br>Y78                      |                |           | Unloading carrier advance output |                                |               |
| s4 F             | inishe                  | d part  | unloadi              | ng                                 |                |           |                                  |                                |               |
| Step             |                         | Instru  | ction                | Dev                                | vice           |           |                                  | Device co                      | mment         |
| 0<br>1           | LD<br>OUT               |         |                      | SM1036<br>Y7B                      |                |           | Unloadi                          | ng carrier                     | return output |
| s5 F             | inishi                  | ng par  | t pickin             | g                                  |                |           |                                  |                                |               |
| Step             |                         | Instru  | ction                | Dev                                | vice           |           |                                  | Device co                      | mment         |
| 0<br>1<br>2<br>3 | LD<br>OUT<br>OUT<br>OUT |         |                      | SM1036<br>Y79<br>Y7A<br>T0<br>K20  |                |           |                                  | ing<br>ng part pi<br>processin |               |

(5) Operation output/transition condition (list) printing example

#### (6) Block parameter printing example

| Block parameter [                 | MAIN-SFC] |     |          |   |
|-----------------------------------|-----------|-----|----------|---|
| Periodic exec Blk                 | After[    | ]   | <u> </u> |   |
| Execution interval                | [         | ]ms |          |   |
| Action at BL multi-act            | Stop      | [   | ] – [    | ] |
| Action at step<br>Multi-activated | Waiting   | [   | ] - [    | ] |
| Multi-activated                   | Stop      | [   | ] - [    | ] |

## 6.2.2 SFC Diagram Printing Examples (when the FXCPU is used)

| А | Q/QnA    | FX |
|---|----------|----|
| × | $\times$ | 0  |

This section shows examples of SFC diagrams printed.

Note that according to the number of branches/couplings and the number of steps, an SFC diagram is printed on two or more pages with a position indicating numeral printed at top right of each page.

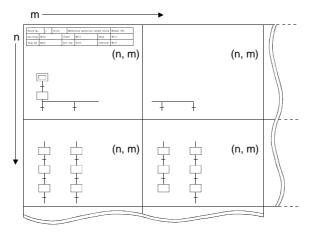

(1) SFC diagram printing examples

• Additional information (not selected)

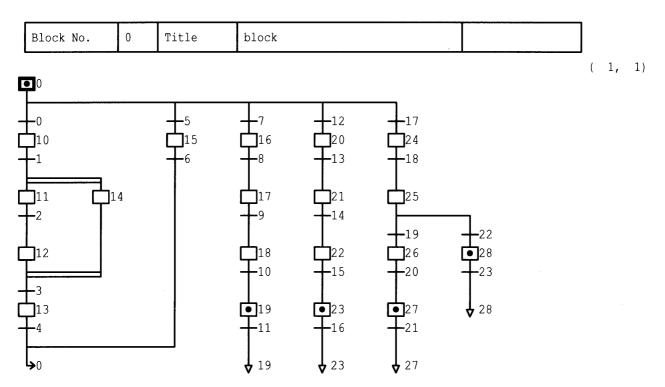

6 - 11

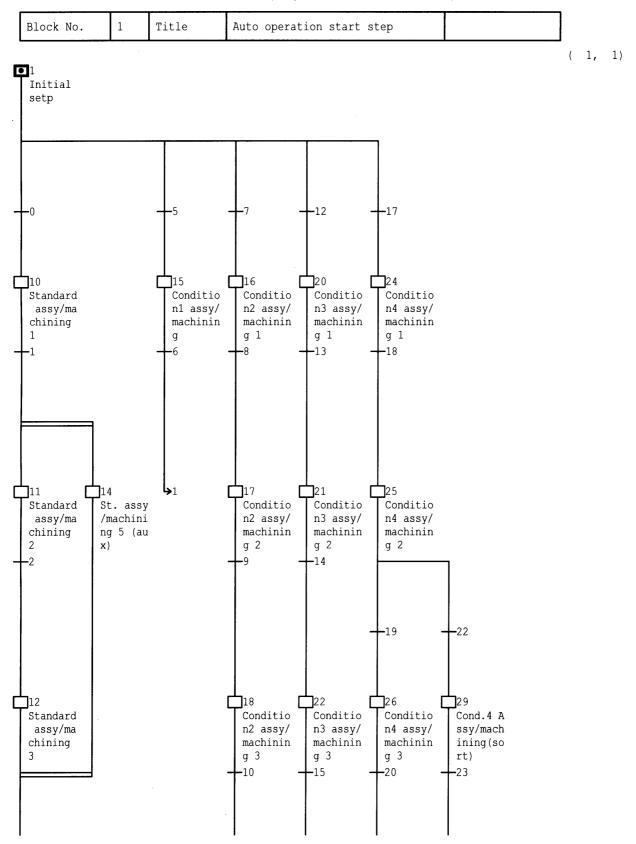

• Additional information (Only device comment selected)

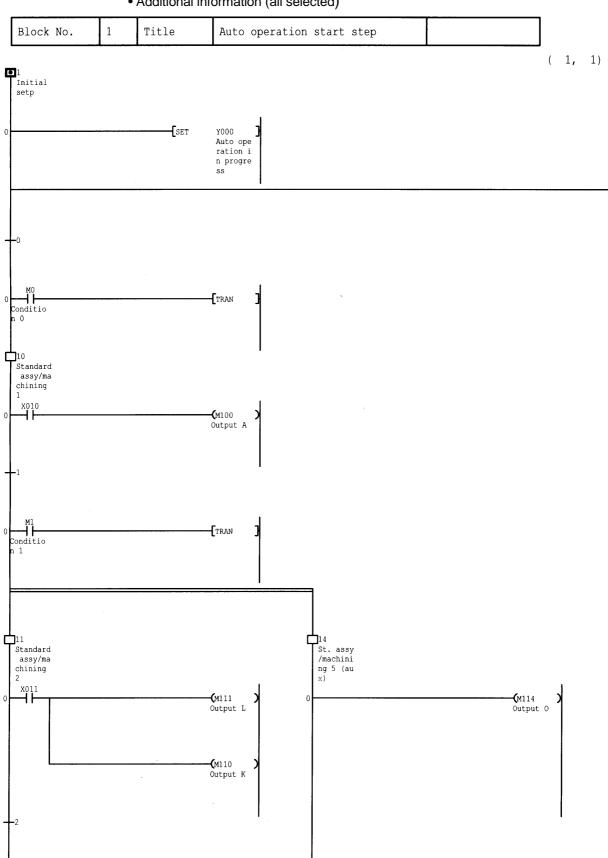

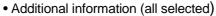

6 - 13

(2, 1)

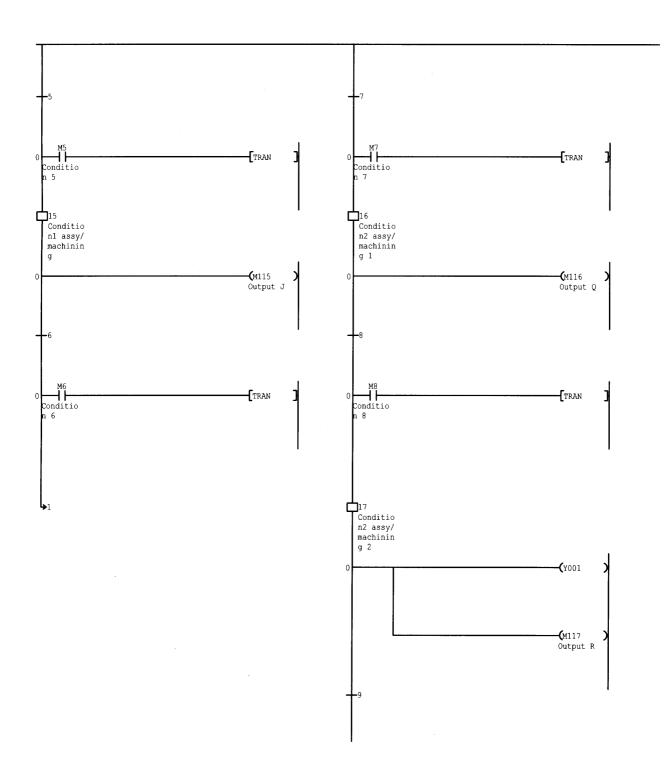

#### 6 PRINTING THE SFC DIAGRAMS

|       | (2) block list printing example  |              |
|-------|----------------------------------|--------------|
| Block | list                             |              |
| NO.   | Title                            | Block type   |
| 0     | Initial drive circuit            | Ladder block |
| 1     | machining operation output block | SFC block    |
| 2     | inspection process               | SFC block    |
| 3     | Materrial supply                 | SFC block    |
| 4     | Conveying control                | SFC block    |

(2) Block list printing example

### 6 PRINTING THE SFC DIAGRAMS

| Block No. | 1 Title Auto operation start step |
|-----------|-----------------------------------|
| Step      | Comment Dev Lbl                   |
| s1        | Initial setp                      |
| s10       | Standard assy/machining 1         |
| s11       | Standard assy/machining 2         |
| s12       | Standard assy/machining 3         |
| s13       | Standard assy/machining 4         |
| s14       | St. assy/machining 5 (aux)        |
| s15       | Condition1 assy/machining         |
| s16       | Condition2 assy/machining 1       |
| s17       | Condition2 assy/machining 2       |
| s18       | Condition2 assy/machining 3       |
| s19       | Condition2 assy/machining 4       |
| s20       | Condition3 assy/machining 1       |
| s21       | Condition3 assy/machining 2       |
| s22       | Condition3 assy/machining 3       |
| s23       | Condition3_assy/machining_4       |
| s24       | Condition4 assy/machining 1       |
| s25       | Condition4 assy/machining 2       |
| s26       | Condition4 assy/machining 3       |
| s27       | Condition4 assy/machining 4       |
| s28       | Cond.4 Assy/machining(sort)       |
| s29       | Cond.4 Assy/machining(sort)       |

(3) Comment list printing example

|   | Block No.                  | 0 | Title | Initial | selection circuit |  |                |   |
|---|----------------------------|---|-------|---------|-------------------|--|----------------|---|
| ſ | LD                         |   |       |         |                   |  |                |   |
|   | 0 X001<br>Condition<br>n 0 |   |       |         |                   |  | <b>-(</b> ¥001 | ) |

(4) Ladder block/Operation output/transition condition (ladder) printing example

### 6 PRINTING THE SFC DIAGRAMS

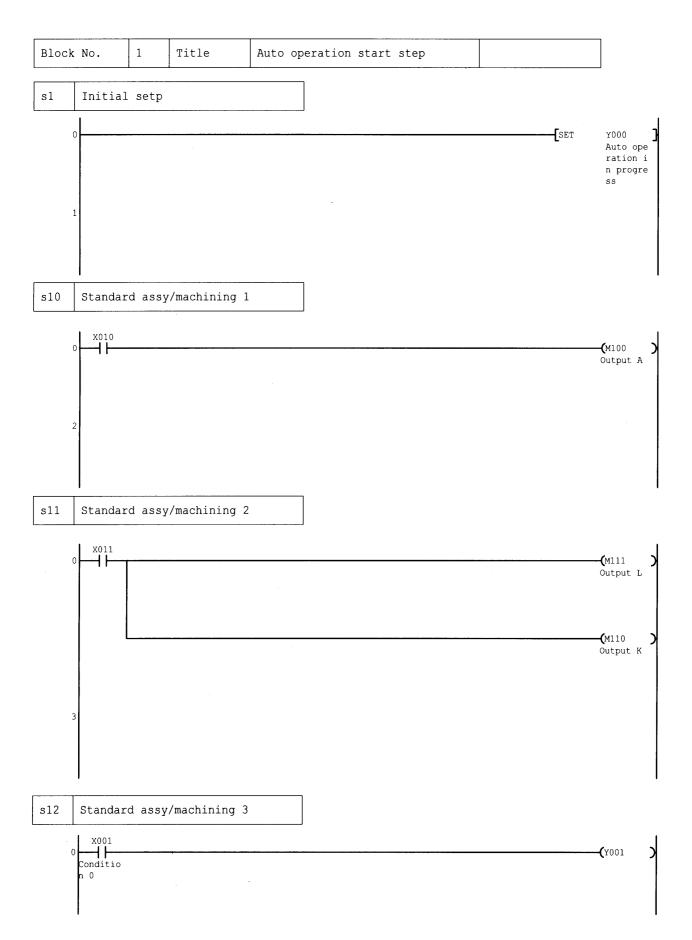

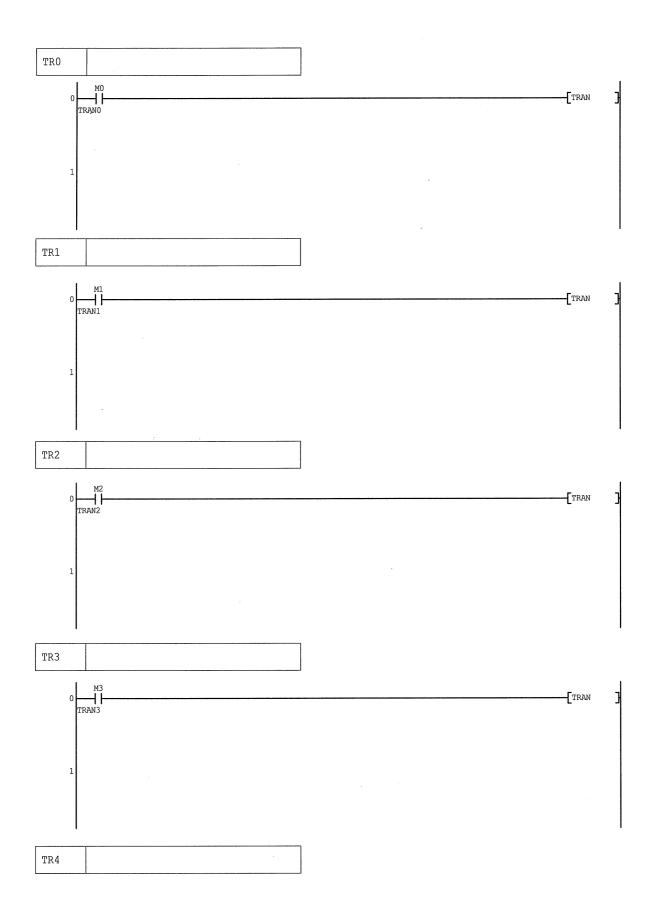

| Block N | 0.        | 0      | Title | Initial se   | lection circuit |
|---------|-----------|--------|-------|--------------|-----------------|
| LD      |           |        |       |              |                 |
| Step    |           | Instru | ction | Device       | Device comment  |
| 0<br>1  | LD<br>OUT |        |       | x001<br>7001 | Condition 0     |

(5) Ladder block/Operation output/transition condition (list) printing example

| Block           | No.                           | 1      | Title    |                      | Auto d  | operation | start          | step      |             |
|-----------------|-------------------------------|--------|----------|----------------------|---------|-----------|----------------|-----------|-------------|
| sl Initial setp |                               |        |          |                      |         |           |                |           |             |
| Step            |                               | Instru | ction    |                      | Devic   | ce        |                | Device    | comment     |
| 0               | SET                           |        |          | Y000                 |         |           | Auto           | operation | in progress |
| s10             | Standar                       | d assy | /machini | ing 1                |         |           |                |           |             |
| Step            |                               | Instru | ction    |                      | Devio   | ce        |                | Device    | comment     |
| 0<br>1          | LD<br>OUT                     |        |          | X010<br>M100         |         |           | Outpi          | 1† A      |             |
| s11             |                               | d assy | /machini |                      |         |           | outpt          |           |             |
| Step            |                               | Instru | ction    |                      | Devic   | ce        |                | Device    | comment     |
| 0 1 2           | LD<br>OUT<br>OUT              |        |          | X011<br>M111<br>M110 |         |           | Outpı<br>Outpı |           |             |
| s12             | Standar                       | d assy | /machini | ing 3                |         |           |                |           |             |
| Step            |                               | Instru | ction    |                      | Devic   | ce        |                | Device    | comment     |
| 0<br>1          |                               |        |          | Condi                | ition 0 |           |                |           |             |
| s13             | Standar                       | d assy | /machini | ing 4                |         |           |                |           |             |
| Step            |                               | Instru | ction    |                      | Devic   | ce        |                | Device    | comment     |
| 0<br>1          | LD<br>OUT                     |        |          | X012<br>M115         |         |           | Outpu          | ıt J      |             |
| s14             | St. ass                       | y/mach | ining 5  | (aux)                |         |           |                |           |             |
| Step            |                               | Instru | ction    |                      | Devic   | ce        |                | Device    | comment     |
| 0               | OUT                           |        |          | M114                 |         |           | Outpu          | it O      |             |
| s15             | 5 Condition1 assy/machining   |        |          |                      |         |           |                |           |             |
| Step            |                               | Instru | ction    |                      | Devic   | ce        |                | Device    | comment     |
| 0               | OUT                           |        |          | M115                 |         |           | Outpu          | ıt J      |             |
| s16             | 6 Condition2 assy/machining 1 |        |          |                      |         |           |                |           |             |
| Step            |                               | Instru | ction    |                      | Devic   | ce        |                | Device    | comment     |
| 0               | OUT                           |        |          | M116                 |         |           | Outpu          | it Q      |             |
| s17             | Conditi                       | on2 as | sy/machi | ning                 | 2       |           |                |           |             |

| TR0  |             |        |                |
|------|-------------|--------|----------------|
| Step | Instruction | Device | Device comment |
| 0    | LD          | MO     | TRANO          |
| TR1  |             |        |                |
| Step | Instruction | Device | Device comment |
| 0    | LD          | Ml     | TRAN1          |
| TR2  |             |        |                |
| Step | Instruction | Device | Device comment |
| 0    | LD          | M2     | TRAN2          |
| TR3  |             |        |                |
| Step | Instruction | Device | Device comment |
| 0    | LD          | МЗ     | TRAN3          |
| TR4  |             |        |                |
| Step | Instruction | Device | Device comment |
| 0    | LD          | M4     | TRAN4          |
| TR5  |             |        |                |
| Step | Instruction | Device | Device comment |
| 0    | LD          | М5     | TRAN5          |
| TR6  |             |        |                |
| Step | Instruction | Device | Device comment |
| 0    | LD          | M6     | TRAN6          |
| TR7  | ·           | -      |                |
| Step | Instruction | Device | Device comment |
| 0    | LD          | M7     | TRAN7          |
| TR8  |             |        |                |
| Step | Instruction | Device | Device comment |
| 0    | LD          | М8     | TRAN8          |
| TR9  |             |        |                |

#### INDEX

#### [A]

| Ľ ' | . <b>1</b>              |     |
|-----|-------------------------|-----|
|     | Active step monitor     | 4-6 |
|     | All block batch monitor | 4-6 |

## [B]

| Block information setting              | . 3-49 |
|----------------------------------------|--------|
| Block list                             | . 3-26 |
| Block list display                     | . 3-51 |
| Block list monitor                     | 4- 7   |
| Block number search (SFC diagram side) | . 3-61 |
| Block number search (Zoom side)        | . 3-62 |
| Block parameters                       | . 3-54 |
|                                        |        |

## [C]

| Character string replacement | 3-63 |
|------------------------------|------|
| Character string search      | 3-60 |
| Contact/coil search          | 3-65 |
| Contact/coil use list        | 3-65 |
| Conversion operation         | 3-58 |
|                              |      |

## [D]

| Debugging (step run)   | 5- 1 |
|------------------------|------|
| Device comment display | 3-70 |
| Device label display   | 3-70 |
| Device replacement     | 3-63 |
| Device search          | 3-60 |
| Device test            | 4- 5 |
| Device use list        | 3-66 |
| Device use search      | 3-66 |
|                        |      |

## [E]

| Edit data, adding new 3-3               | 3 |
|-----------------------------------------|---|
| Enter key, operation starting from 3-37 | 7 |

## [F]

| Function key, operation starting from | ô |
|---------------------------------------|---|
|---------------------------------------|---|

## [H]

Horizontal partition contact count setting ..... 3-75

## [I]

| Instruction replacement | 3-63 |
|-------------------------|------|
| Instruction search      | 3-60 |

## [L]

| Label display (operation output) | 3-70  |
|----------------------------------|-------|
| Label display (SFC diagram)      | .3-69 |
| Ladder mode/list mode switching  | .3-71 |

## [M]

| Microcomputer capacity    | 3- 3  |
|---------------------------|-------|
| Multiple windows, opening | .3-72 |

## [N]

| Note display       | 3-70 |
|--------------------|------|
| Note editing       | 3-48 |
| Note type changing | 3-65 |

#### [O]

| Open/Close contact changing3-6                     | 3 |
|----------------------------------------------------|---|
| Operation output, note display for3-7              | 1 |
| Operation output/transition                        |   |
| condition creation3-4                              | 5 |
| Operation output/transition condition              |   |
| ladder monitor4-                                   | 4 |
| Operation output/transition condition switching to | 0 |
| ladder mode/list mode 3-7                          | 1 |
|                                                    |   |

#### [P]

| -                                |
|----------------------------------|
| PLC parameters, SFC setting3-53  |
| Printing examples                |
| (when A or Q/QnACPU is used)6- 2 |
| Printing examples                |
| (when the FXCPU is used)6-11     |

## [S]

| SFC comment creation               | 3-46 |
|------------------------------------|------|
| SFC comment display                | 3-67 |
| SFC diagram copying                | 3-40 |
| SFC diagram creating method        | 3-13 |
| SFC diagram deleting method        | 3-38 |
| SFC diagram equipment name display | 3-69 |
| SFC diagram monitor                | 4- 1 |
| SFC diagram print setting          | 6- 1 |
| SFC diagram redisplay              | 3-44 |
| SFC diagram sorting                | 3-43 |
| SFC diagram symbols (A series)     | 3- 7 |
| SFC diagram symbols (QnA series)   | 3- 8 |
| SFC display column setting         | 3-73 |
|                                    |      |

| SFC parameter setting                 | 3-53   |
|---------------------------------------|--------|
| SFC program setting                   | 3-55   |
| SFC program writing, online           | 3-58   |
| SFC setting, option setting           | 3-76   |
| Step attribute changing               | 3-67   |
| Step number replacement               | 3-64   |
| Step number search (SFC diagram side) | 3-61   |
| Step number search (Zoom side)        | 3-62   |
| Step run                              | . 5- 1 |
| Step/transition comment display       | 3-67   |

## [T]

| T/C set value changing                | 3-66   |
|---------------------------------------|--------|
| Timer/counter set value changing      | 3-66   |
| Toolbar menu, operation starting from | 3-36   |
| Tool button, operation starting from  |        |
| (when A or Q/QnACPU is used)          | 3-14   |
| Tool button, operation starting from  |        |
| (when the FXCPU is used)              | 3-24   |
| Transition watchdog monitor           | . 4- 3 |
| Transition watchdog timer             | 3-76   |
|                                       |        |

## [Z]

| Zoom partition setting 3-74 |
|-----------------------------|
|-----------------------------|

# **GX Developer Version 6**

**Operating Manual (SFC)** 

MODEL SW6D5C-GPPW-E-SFC

MODEL CODE

13J990

SH(NA)-080099-A(0009)MEE

# MITSUBISHI ELECTRIC CORPORATION

HEAD OFFICE : MITSUBISHI DENKI BLDG MARUNOUCHI TOKYO 100-8310 TELEX : J24532 CABLE MELCO TOKYO NAGOYA WORKS : 1-14 , YADA-MINAMI 5 , HIGASHI-KU, NAGOYA , JAPAN

When exported from Japan, this manual does not require application to the Ministry of International Trade and Industry for service transaction permission.